# UltraKey Lite

# Keyboard controller for VideoBloX and MAXPRO-Net Matrix Systems

**HJC5000**

# Installation and User Guide

Document 800-07422 – Rev A – 08/10

Download from Www.Somanuals.com. All Manuals Search And Download.

# Installation and User **Guide**

Download from Www.Somanuals.com. All Manuals Search And Download.

### **Revisions**

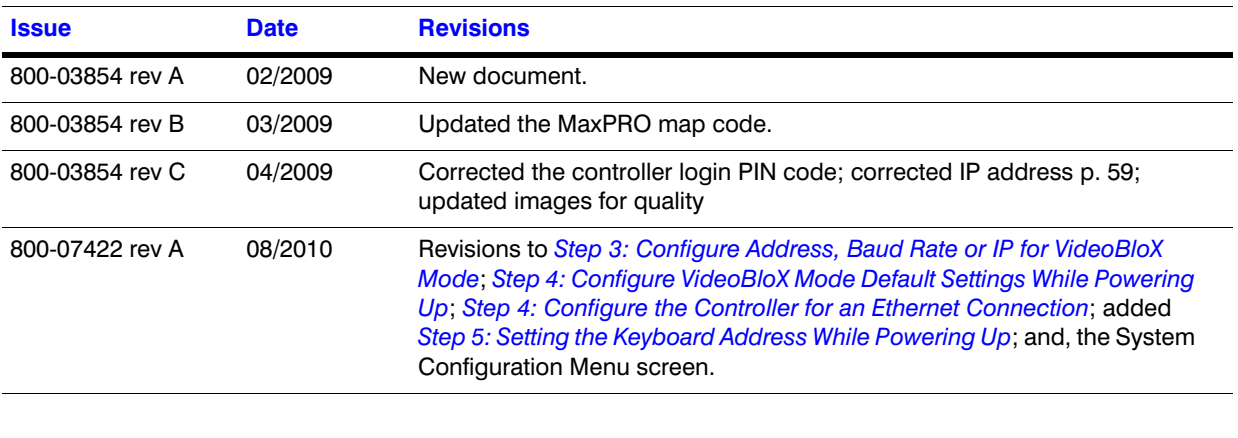

## **Explanation of Symbols**

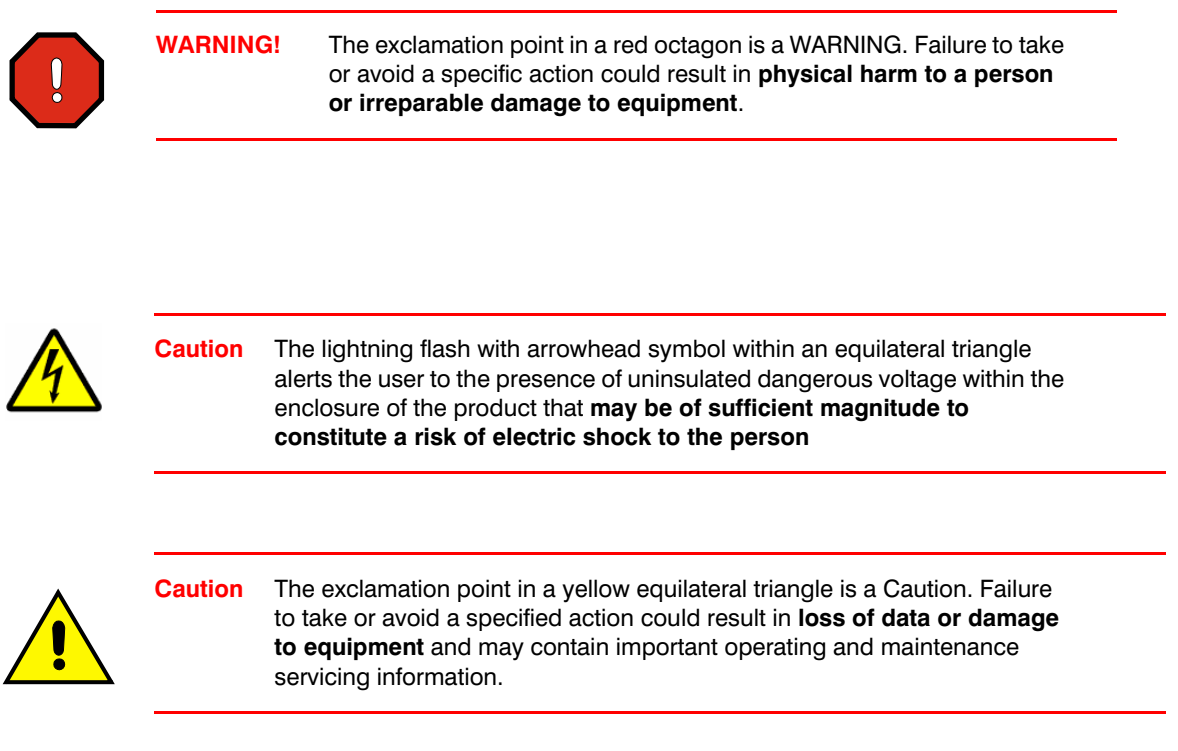

## **FCC Compliance Statement**

**Information to the User**: This equipment has been tested and found to comply with the limits for a Class B digital device. Pursuant to Part 15 of the FCC Rules, these limits are designed to provide reasonable protection against harmful interference in a residential installation. This equipment generates, uses, and can radiate radio frequency energy and, if not installed and used in accordance with the instruction manual, may cause harmful interference to radio communications. However, there is no guarantee that interference will not occur in a particular installation.

If this equipment does cause harmful interference to radio or television reception, which can be determined by turning the equipment off and on, the user is encouraged to try to correct the interference. For example, try orienting or relocating the receiving antenna, increasing the separation between the equipment and receiver, or connecting the equipment to an outlet on a different circuit.

This device complies with part 15 of the FCC rules. Operation is subject to the following two conditions: (1) This device may not cause harmful interference, and (2) this device must accept any interference received, including interference that may cause undesired operation.

Changes or modifications not expressly approved by the party responsible for compliance could void the user's authority to operate the equipment.

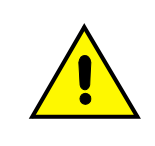

Users of the product are responsible for checking and complying with all federal, state and local laws and statutes concerning the monitoring and recording of video and audio signals. Honeywell Systems Group shall not be held responsible for the use of this product in violation of current laws and statutes.

## **Canadian Compliance Statement**

This Class B digital apparatus complies with Canadian ICES-003. Cet appareil numérique de la classe B est conforme à la norme NMB-003 du Canada.

## **European Compliance Statement**

The manufacturer declares that the equipment supplied with this guide is compliant with the essential protection requirements of the EMC directive 2004/108/EC and the Low Voltage Directive LVD 2006/95/EC, conforming to the requirements of standards EN 55022 for emissions, EN 50130-4 for immunity, and EN 60065 for Electrical Equipment safety.

**Caution** Users of the product are responsible for checking and complying with all federal, state, and local laws and statutes concerning the monitoring and recording of video and audio signals. Honeywell shall not be held responsible for the use of this product in violation of current laws and statutes.

## **Warnings and Cautions**

**Read the following cautions and warnings prior to installation and use of this product.**

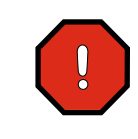

**Installation and servicing must be performed by qualified personnel in accordance with local codes and regulations.**

Consider using a UPS source to ensure satisfactory performance.

CAUTION: TO REDUCE THE RISK OF ELECTRIC SHOCK, DO NOT REMOVE COVER (OR BACK). NO USER-SERVICEABLE PARTS INSIDE. REFER SERVICING TO QUALIFIED SERVICE PERSONNEL. **CAUTION RISK OF ELECTRIC SHOCK DO NOT OPEN**

Using replacement parts or accessories other than the original manufacturers may invalidate the

# **Important Safety Instructions**

warranty.

### **BEFORE OPERATING OR INSTALLING THE UNIT, READ AND FOLLOW ALL INSTRUCTIONS. AFTER INSTALLATION, retain the safety and operating instructions for future reference**

- 1. **HEED WARNINGS** Adhere to all warnings on the unit and in the operating instructions.
- 2. **INSTALLATION**
	- Install in accordance with the manufacturer's instructions.
	- Installation and servicing should be performed only by qualified and experienced technicians to conform to all local codes and to maintain your warranty.
	- Do not install the unit in an extremely hot or humid location, or in a place subject to dust or mechanical vibration. The unit is not designed to be waterproof. Exposure to rain or water may damage the unit.
- 3. **POWER SOURCES** This product should be operated only from the type of power source indicated on the marking label. If you are not sure of the type of power supplied to your facility, consult your product dealer or local power company.
- 4. **HEAT** Situate away from items that produce heat or are heat sources such as radiators, heat registers, stoves, or other products (including amplifiers).
- 5. **WATER AND MOISTURE** Do not use this unit near water or in an unprotected outdoor installation, or any area classified as a wet location.
- 6. **ATTACHMENTS** Do not use attachments not recommended by the product manufacturer as they may result in the risk of fire, electric shock, or injury to persons.
- 7. **ACCESSORIES** Only use accessories specified by the manufacturer.
- 8. **CLEANING** Do not use liquid cleaners or aerosol cleaners. Use a damp cloth for cleaning.
- 9. **SERVICING** Do not attempt to service this unit yourself as opening or removing covers may expose you to dangerous voltage or other hazards. Refer all servicing to qualified service personnel.

10. **REPLACEMENT PARTS** - When replacement parts are required, be sure the service technician has used replacement parts specified by the manufacturer or have the same characteristics as the original part. Unauthorized substitutions may result in fire, electric shock or other hazards.

## **Warranty and Service**

Subject to the terms and conditions listed on the Product Warranty Card, during the warranty period Honeywell will repair or replace, at its sole option, free of charge, any defective products returned prepaid.

In the event you have a problem with any Honeywell product, call Customer Service for assistance or to request a **Return Merchandise Authorization (RMA)** number. Be sure to have the model number, serial number, and the nature of the problem available for the technical service representative.

In the U.S.A. and Canada, call 1.800.796.2288. See the back cover for other contact details.

Prior authorization must be obtained for all returns, exchanges, or credits. **Items shipped to Honeywell without a clearly identified Return Merchandise Authorization (RMA) number may be refused.**

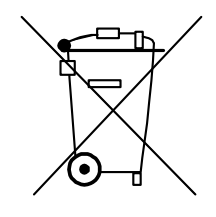

**WEEE (Waste Electrical and Electronic Equipment)**. Correct disposal of this product (applicable in the European Union and other European countries with separate collection systems). This product should be disposed of, at the end of its useful life, as per applicable local laws, regulations, and procedures

# **Contents**

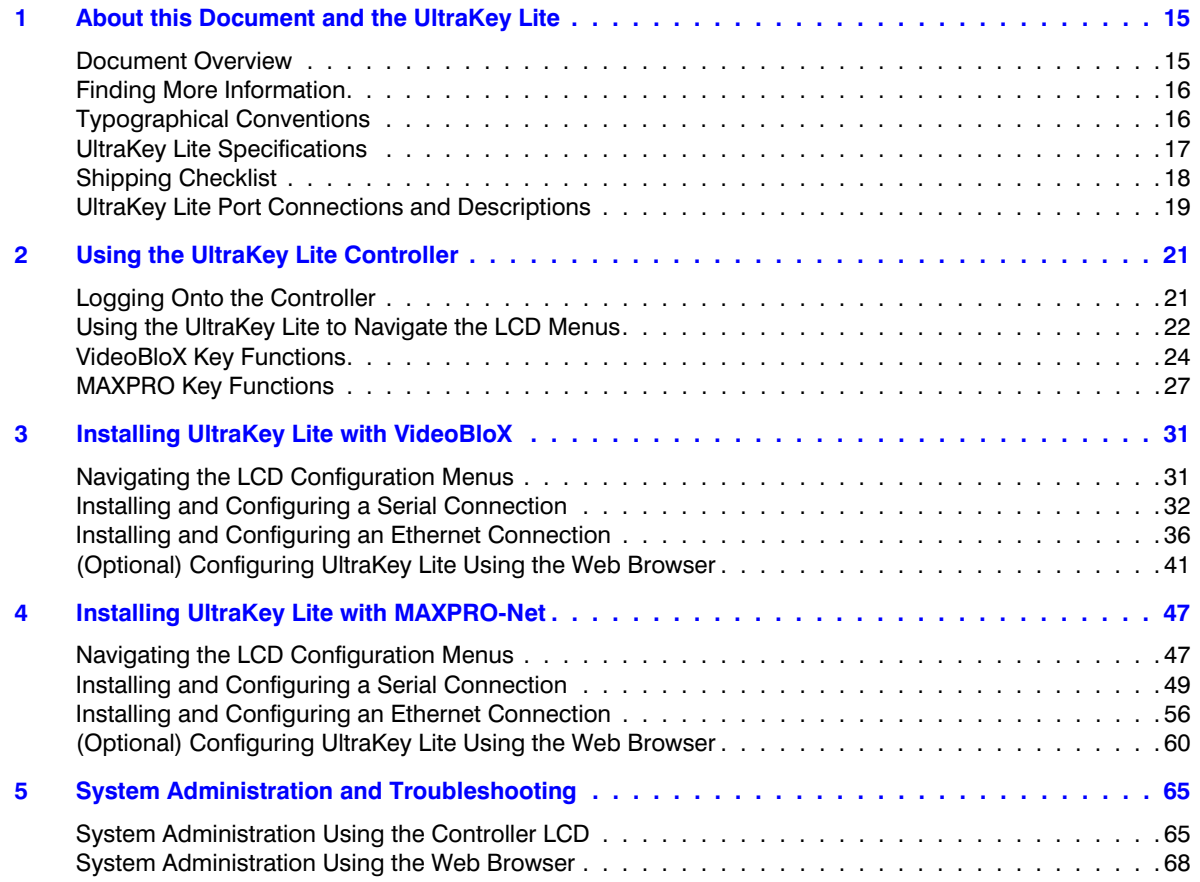

# **Figures**

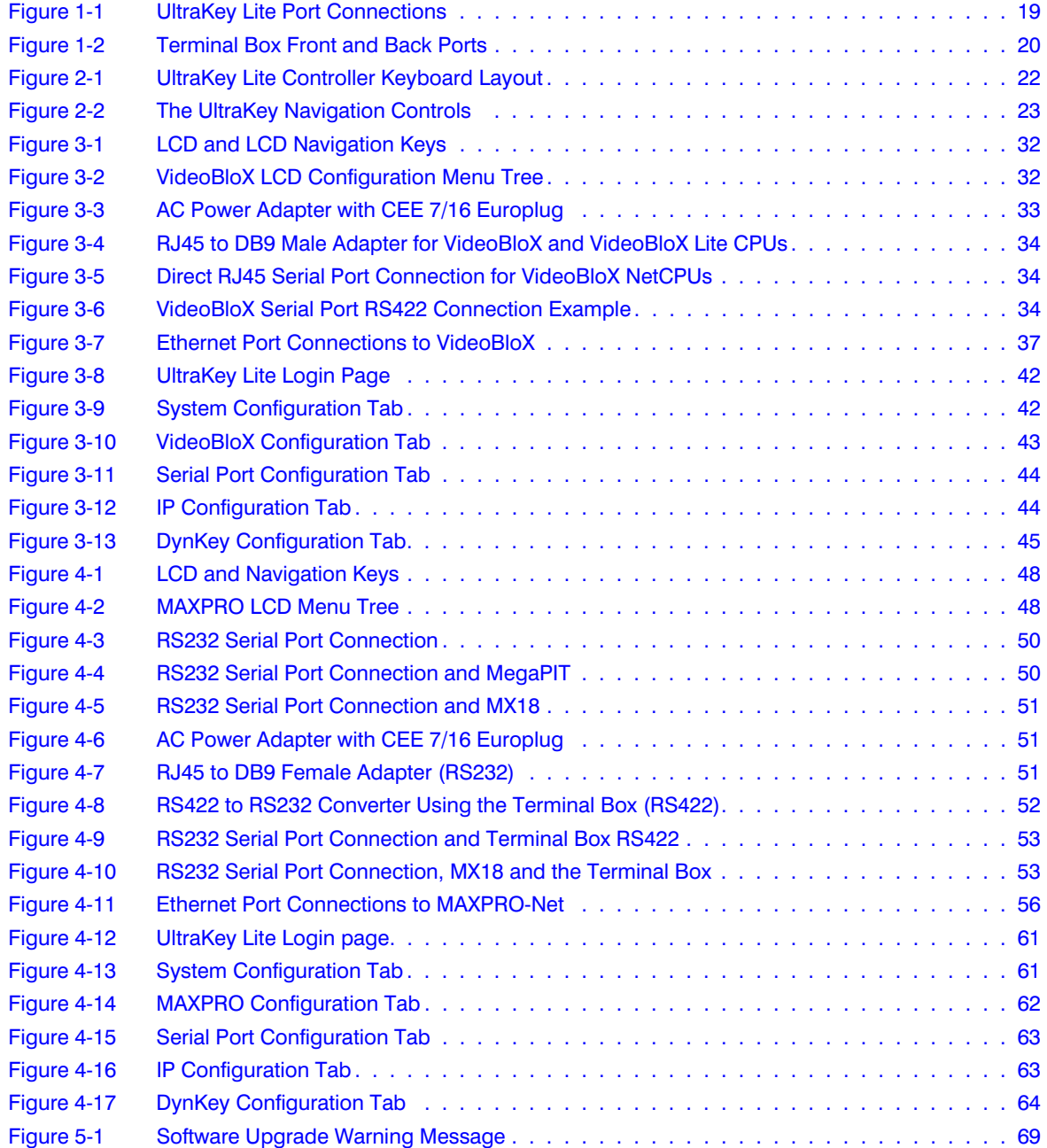

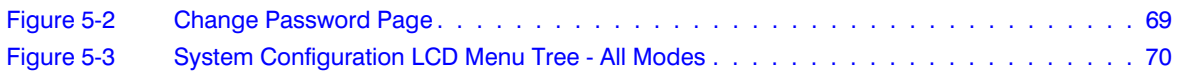

# **Tables**

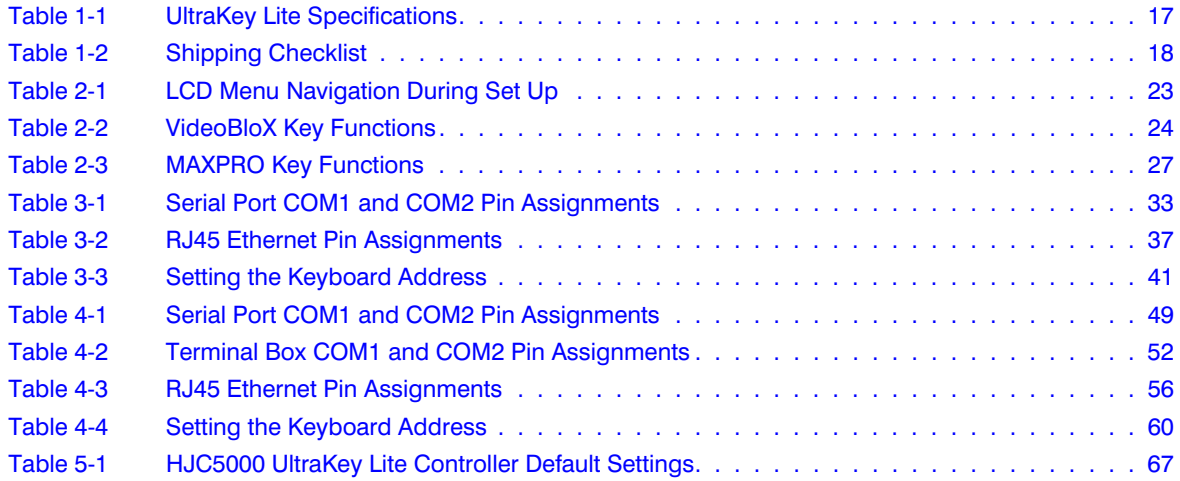

**1**

# <span id="page-14-0"></span>**About this Document and the UltraKey Lite**

#### In this section:

- *[Document Overview](#page-14-1)*, page *15*
- *[Finding More Information](#page-15-0)*, page *16*
- *[Typographical Conventions](#page-15-1)*, page *16*
- *[UltraKey Lite Specifications](#page-16-0)*, page *17*
- *[Shipping Checklist](#page-17-0)*, page *18*
- *[UltraKey Lite Port Connections and Descriptions](#page-18-0)*, page *19*

The UltraKey Lite (HJC5000) is a replacement for the Honeywell HEGSBLX controller and is compatible with Honeywell VideoBloX and MAXPRO-Net Video Matrix Systems.

The UltraKey Lite has these modes available depending on the installation:

- MAXPRO: For use with MAXPRO-Net Matrix System installations.
- VideoBloX: For use with VideoBloX Matrix System installations.
- **Note** This installation and user guide describes the Honeywell VideoBloX and MAXPRO-Net Video Matrix mode installation and set-up. Future product and documentation releases will include the Standalone mode for PTZ and DVR functionality.

## <span id="page-14-1"></span>**Document Overview**

The following is included in this user guide:

- UltraKey Lite controller user instructions (*[Chapter 2](#page-20-2)*).
- Installation/connection and configuration instructions specific to VideoBloX (*[Chapter 3](#page-30-2)*) and MAXPRO-Net (*[Chapter 4](#page-46-2)*).
- System Administration and troubleshooting (*[Chapter 5](#page-64-2)*).

## <span id="page-15-0"></span>**Finding More Information**

Refer to the online literature library to access other electronic documents in PDF format including data sheets, quick references, installation and user guides, specifications, software and product notices: **http://www.honeywellvideo.com**. Also see the back cover for international web sites and contact details.

## <span id="page-15-1"></span>**Typographical Conventions**

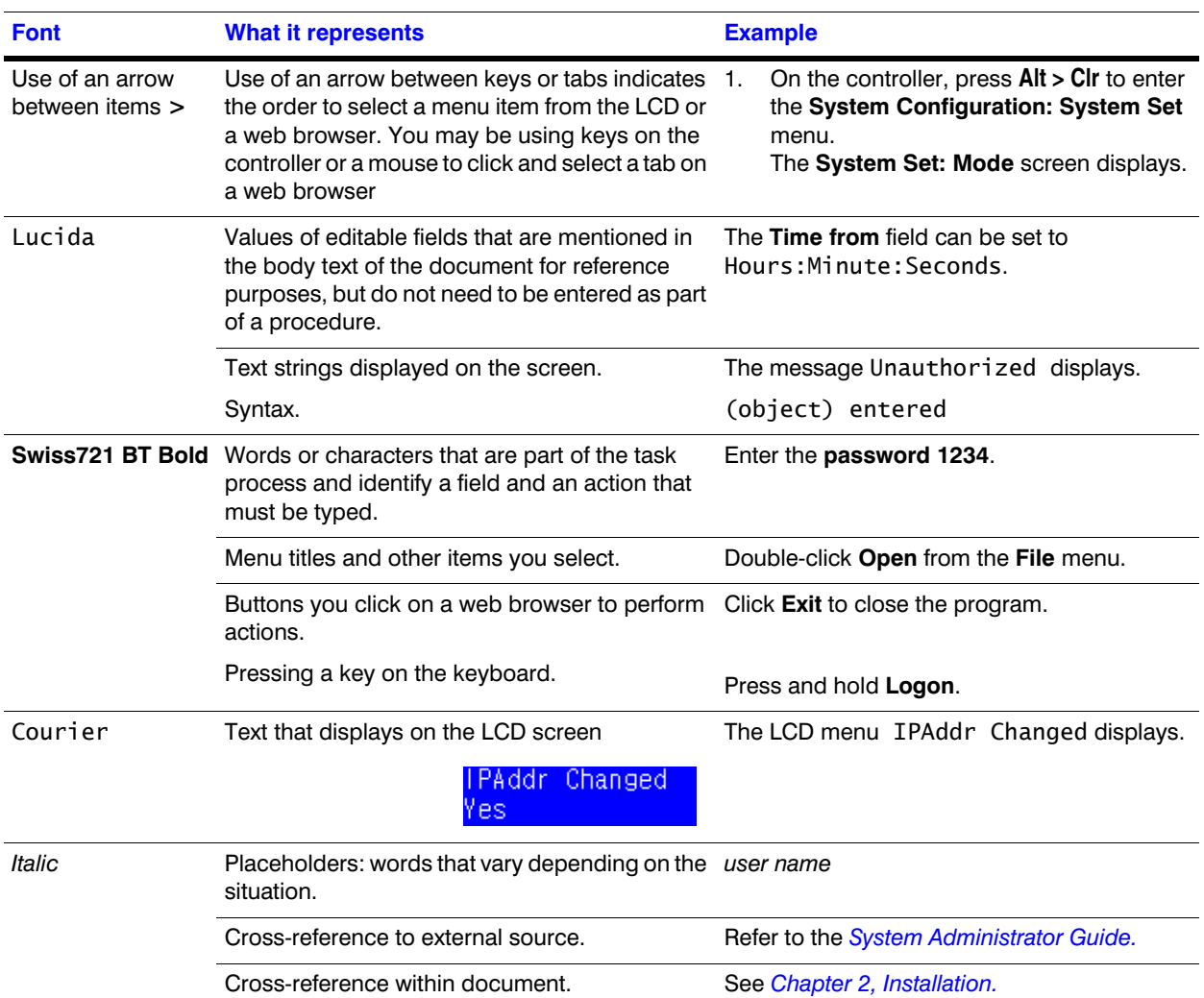

This document uses these typographical conventions:

# <span id="page-16-1"></span><span id="page-16-0"></span>**UltraKey Lite Specifications**

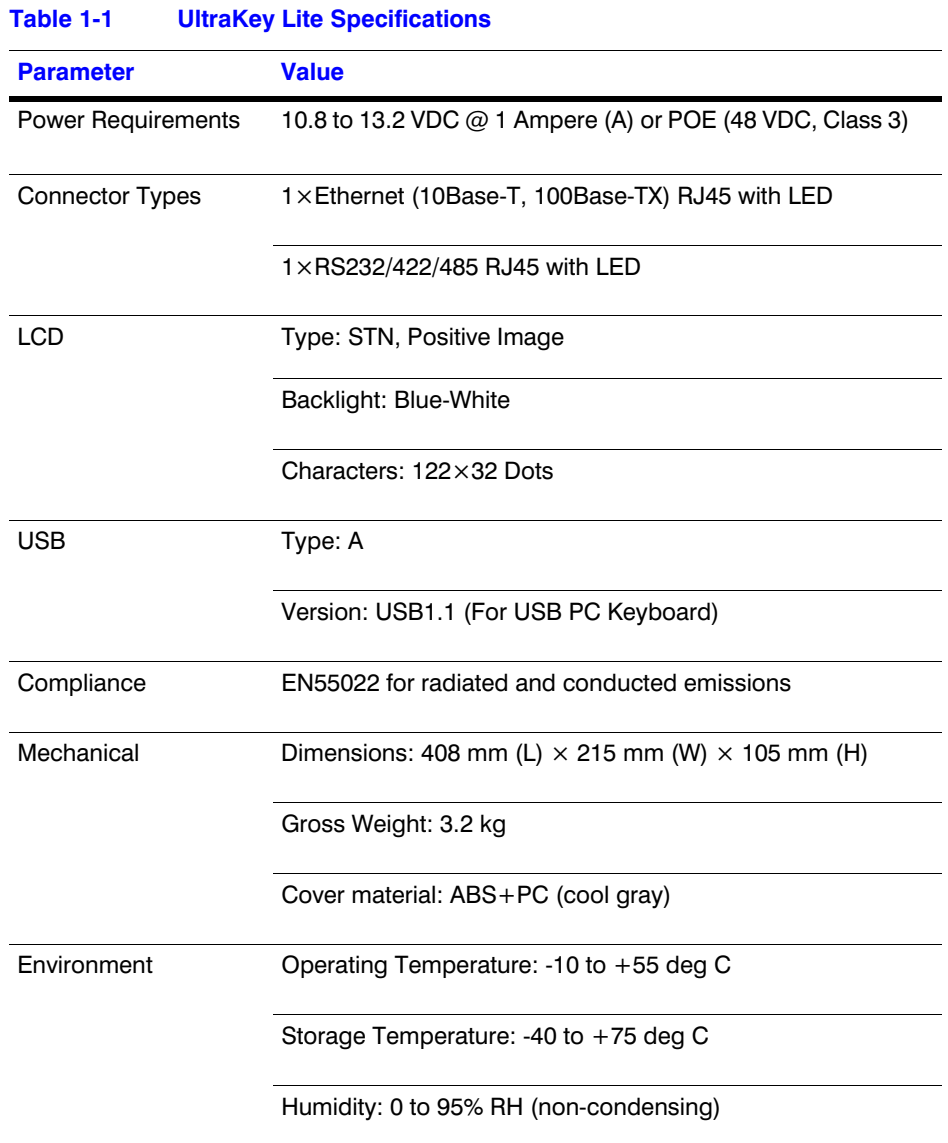

# <span id="page-17-2"></span><span id="page-17-0"></span>**Shipping Checklist**

The following is included with your UltraKey Lite Controller shipment. Use of accessories is dependent on the type of installation. Ultrakey Lite can be connected to the matrix system either by serial port or Ethernet RJ45 connections.

<span id="page-17-1"></span>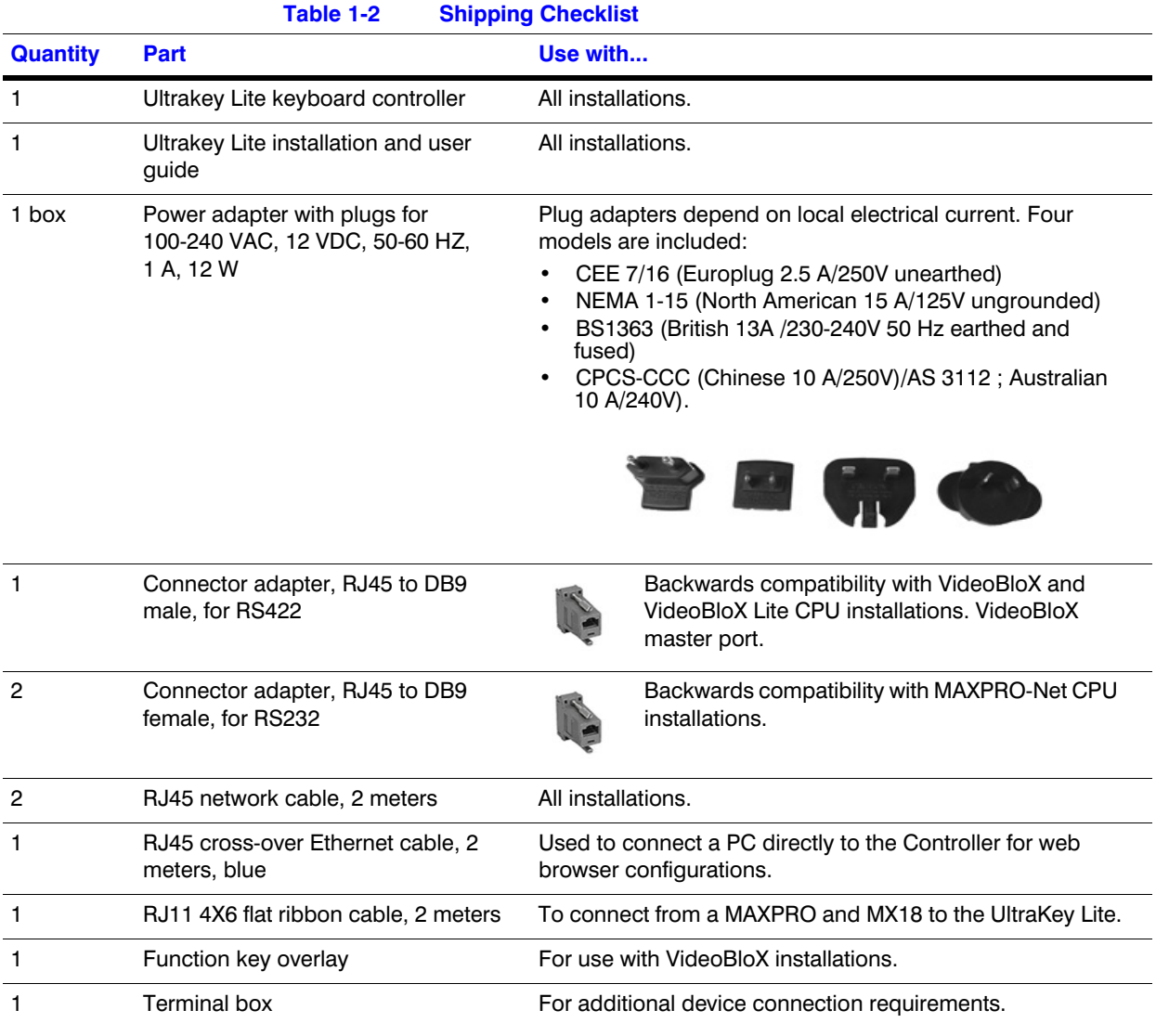

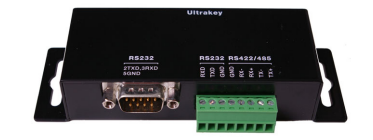

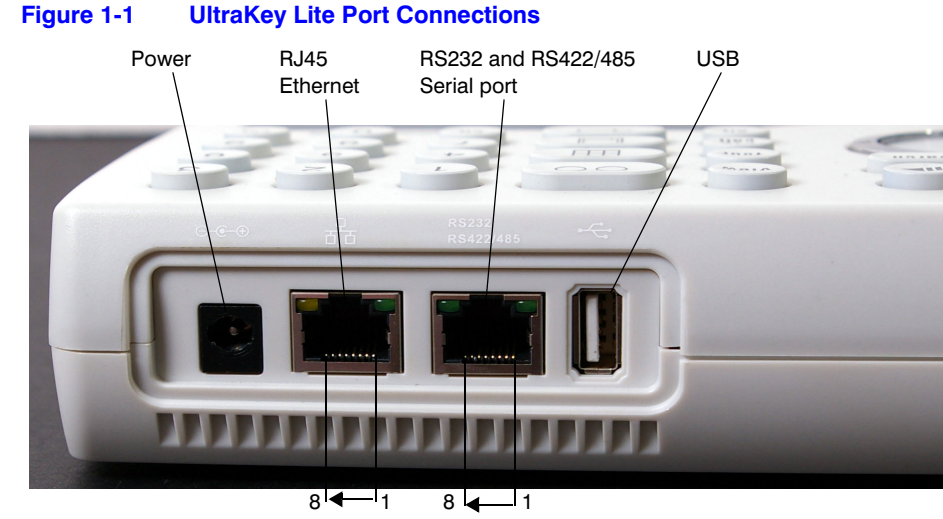

## <span id="page-18-2"></span><span id="page-18-1"></span><span id="page-18-0"></span>**UltraKey Lite Port Connections and Descriptions**

Pins numbered from right to left

### **DC Power Port**

Supports 12V ( $\pm$ 10%) DC/1 A power input. Use the power adapter included with the shipment and insert one of the four adapters based on your local power requirements.

## **Ethernet Port**

**Note** Ethernet is used to connect to the controller web browser, MAXPRO-Net or VideoBloX NetCPU.

- 10/100M Ethernet PoE (power over Ethernet) input. If PoE is the power input, it is not recommended to connect this network with an outside building.
- TCP/IP protocol on the controller.
- For VideoBloX, the controller address range can be between 1 and 32. For MAXPRO-Net, the address range can be between 1 and 99.

## **RS232, RS422/485 Serial Port**

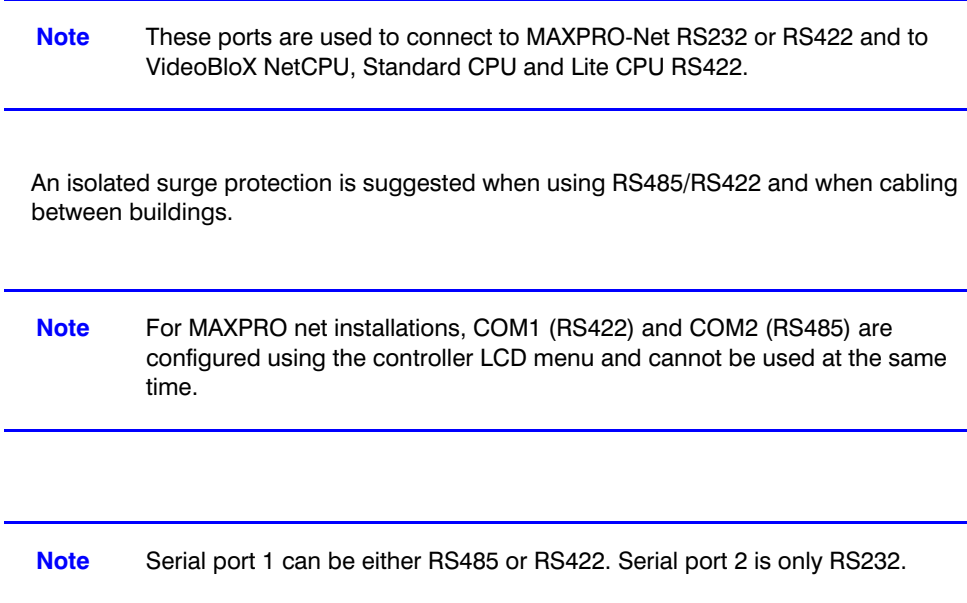

## <span id="page-19-0"></span>**Terminal Box**

Use the terminal box RJ45 port and 8-pin terminal plug as required for compatibility and connectivity options. It can be used to break out the RJ45 cable when wiring to existing infrastructure is required.

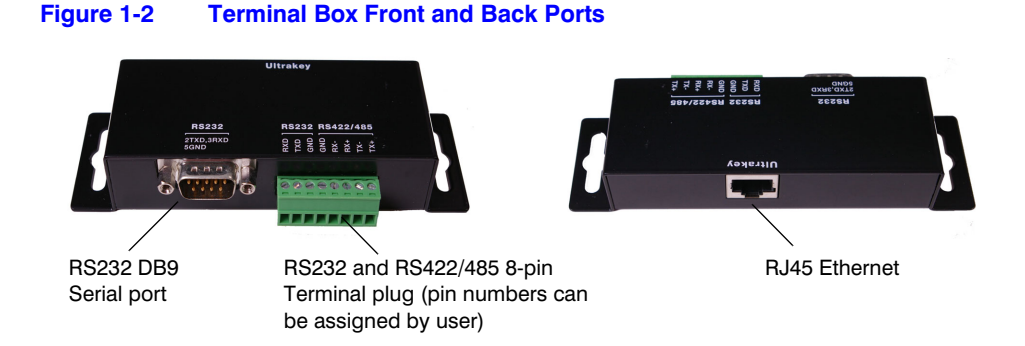

### **USB Port**

The USB port is not used with VideoBloX or MAXPRO-net.

# <span id="page-20-2"></span><span id="page-20-0"></span>**Using the UltraKey Lite Controller**

You may need to learn how to use the UltraKey Lite both before and after you begin configuring. In this section:

- *[Logging Onto the Controller](#page-20-1)*, page *21*
- *[Using the UltraKey Lite to Navigate the LCD Menus](#page-21-0)*, page *22*
- *[VideoBloX Key Functions](#page-23-0)*, page *24*
- *[MAXPRO Key Functions](#page-26-0)*, page *27*

**Note** Key availability is dependent on the mode selected. Functions only used with the Standalone Mode (for PTZ/DVR functions) are not described in this document and will be included in future releases.

## <span id="page-20-1"></span>**Logging Onto the Controller**

- 1. Connect the keyboard with a power adapter (12V  $(\pm 10\%)$  DC/1 A included) or a network cable with PoE.
- 2. To configure the main menu settings, press **Alt > Clr**.
- 3. Enter the PIN password **3434**.

Note If an invalid password is entered, a message displays and the controller buzzes. Repeat the steps to log on.

> When you are in the Password menu, press **Alt > Clr** again to exit the Password menu.

## <span id="page-21-2"></span><span id="page-21-0"></span>**Using the UltraKey Lite to Navigate the LCD Menus**

There are a variety of ways to navigate both the LCD menus during configuration and set up as well as during normal operation with your matrix system. *[Figure 2-1](#page-21-1)* shows all of the keys and other elements of the UltraKey Lite controller. See *[Table 2-2](#page-23-1)* for UltraKey Lite key functions when used with a VideoBloX system. See *[Table 2-3](#page-26-1)* for UltraKey Lite key functions when used with a MAXPRO-Net system.

<span id="page-21-1"></span>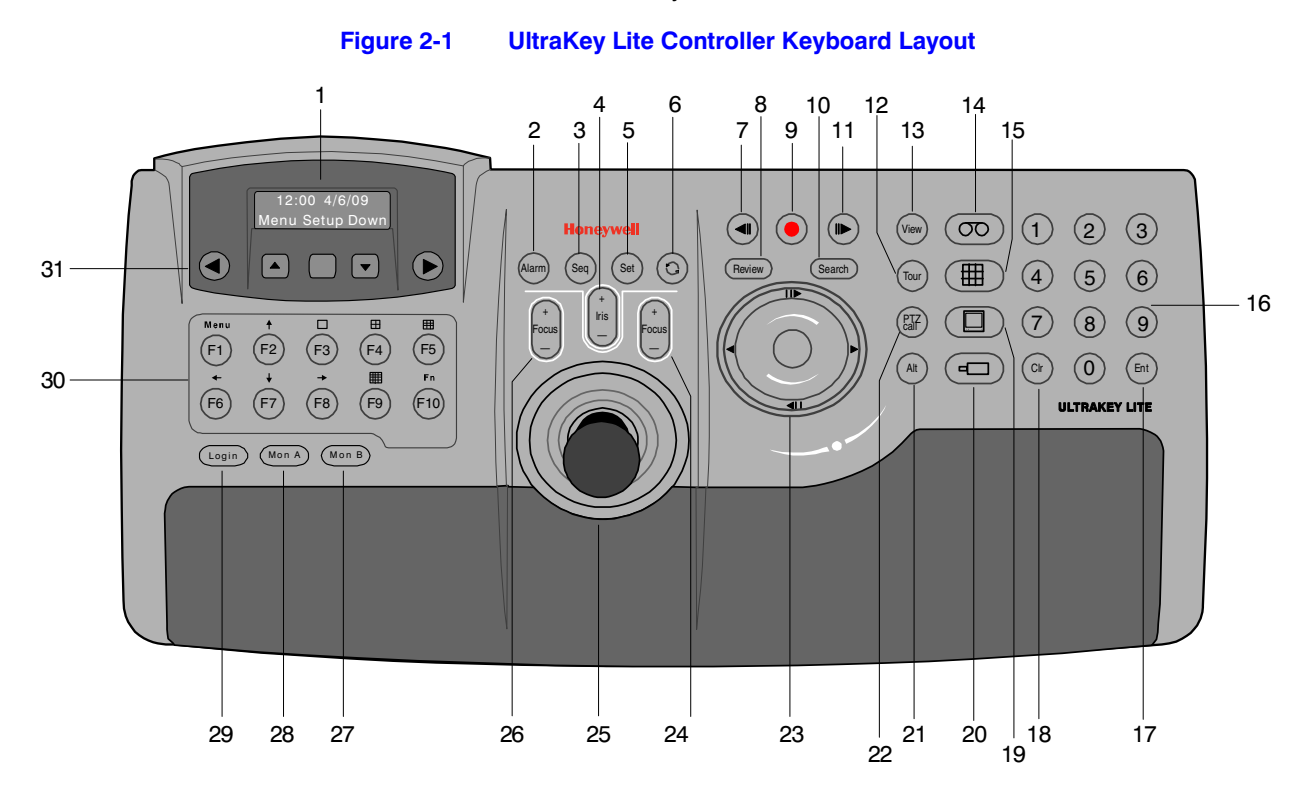

See *[Figure 2-2](#page-22-0)* for a brief overview of the three main navigation options. See *[Table 2-1](#page-22-1)* for specific methods to navigate the LCD during installation and set up.

<span id="page-22-0"></span>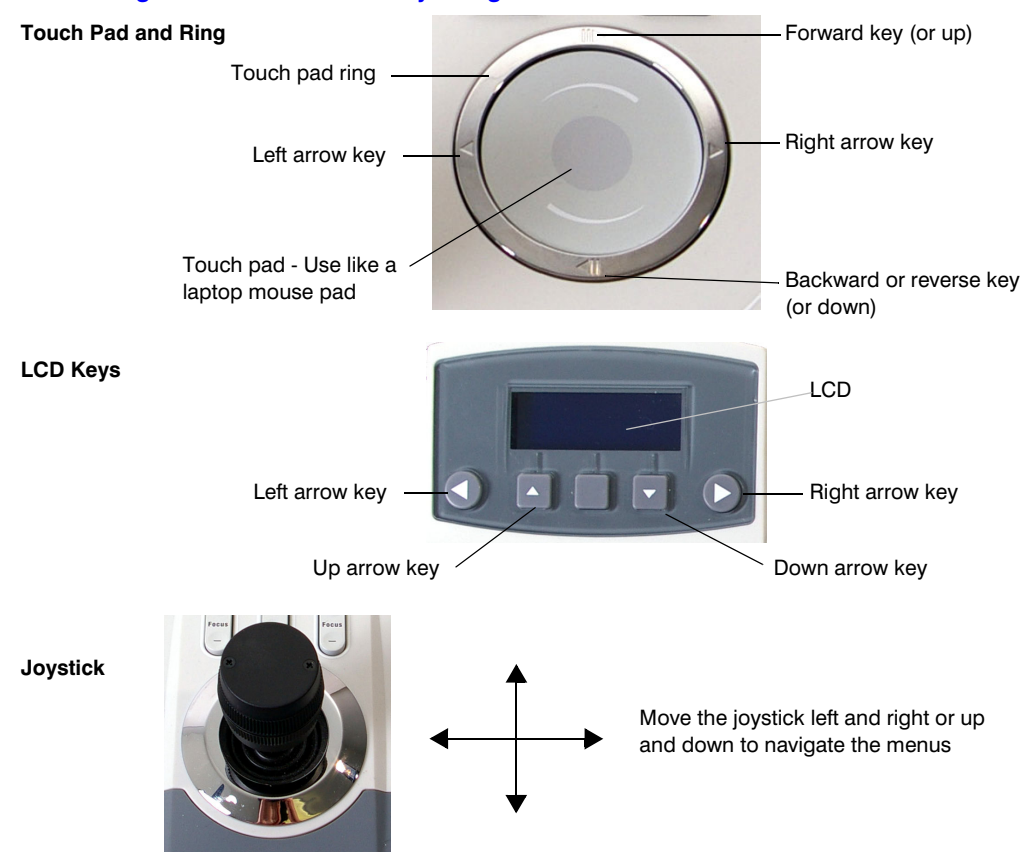

**Figure 2-2 The UltraKey Navigation Controls** 

**Table 2-1 LCD Menu Navigation During Set Up** 

<span id="page-22-1"></span>

| <b>Task</b>                                                           | <b>Options</b>                                                                                                    |
|-----------------------------------------------------------------------|----------------------------------------------------------------------------------------------------|
| To confirm a change or enter the<br>current menu                      | You can use any of these ways to access the LCD:<br><b>KEYS: Press Ent</b><br>TOUCH PAD RING: Press the right arrow key<br>٠<br>JOYSTICK: Move right<br>٠<br>LCD KEYS: Special case: to enter the <b>Set Up</b> menu, press the LCD center<br>٠<br>key (not labeled) |
| To cancel an operation or return to<br>the previous level of the menu | You can use any of these ways to access the LCD:<br>KEYS: Press Alt > Clr<br>$\bullet$<br>TOUCH PAD: Rotate your finger in a counter-clockwise motion<br>٠<br>TOUCH PAD RING: Press the left arrow key<br>٠<br>JOYSTICK: Move left<br>٠                              |
| To view or switch between the<br>menu items of the same level         | You can use any of these ways to access the LCD:<br>LCD KEYS: Press up/down arrow keys<br>٠<br>TOUCH PAD: Rotate your finger clockwise or counter-clockwise<br>٠<br>TOUCH PAD RING: Press the <b>forward/backward</b> arrows<br>٠<br>JOYSTICK: Move up/down<br>٠     |

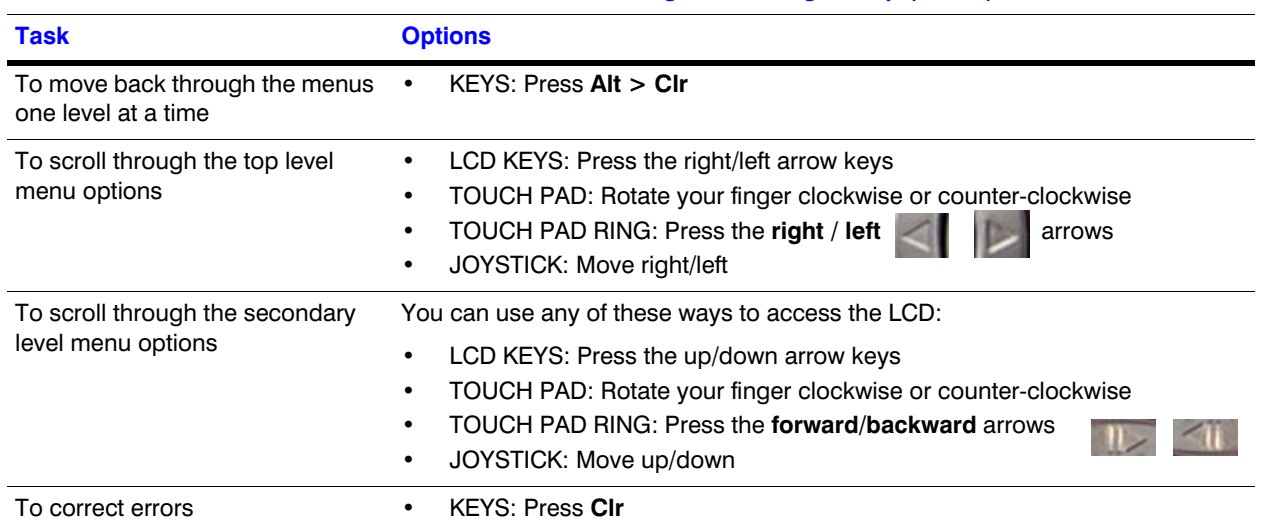

### **Table 2-1 LCD Menu Navigation During Set Up (cont'd)**

# <span id="page-23-0"></span>**VideoBloX Key Functions**

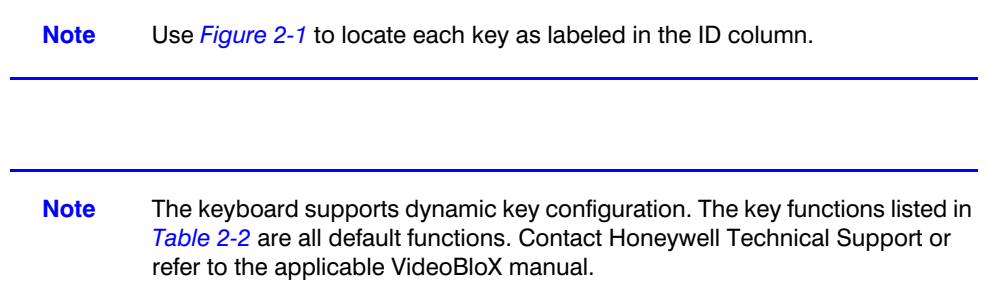

<span id="page-23-1"></span>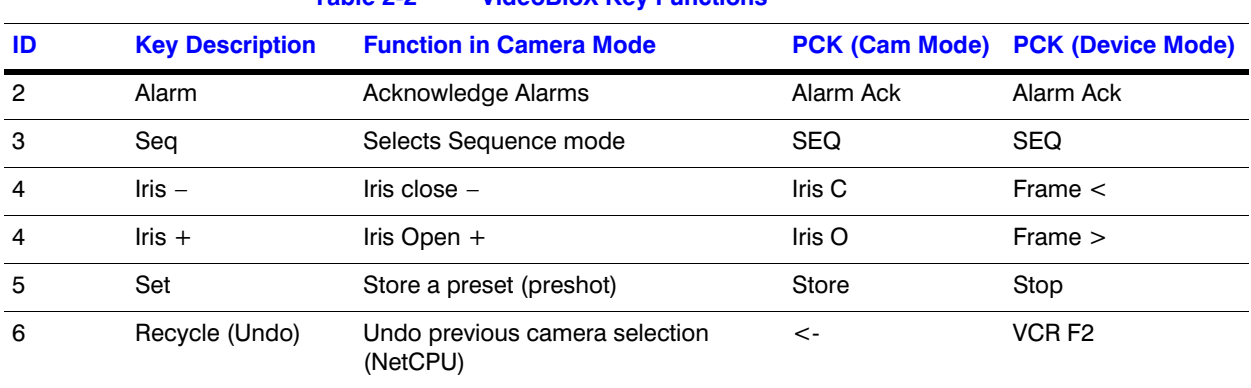

### **Table 2-2 VideoBloX Key Functions**

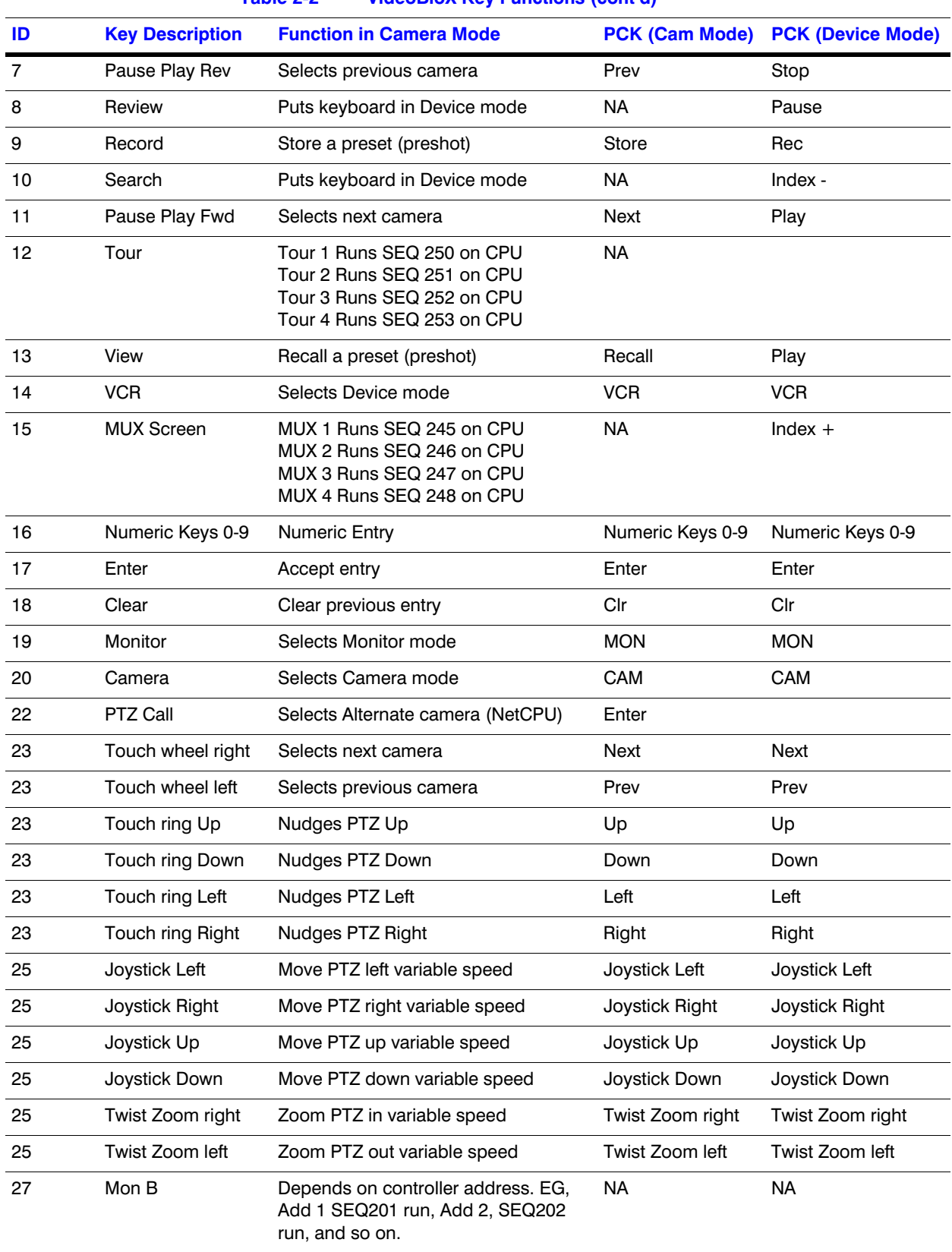

### **Table 2-2 VideoBloX Key Functions (cont'd)**

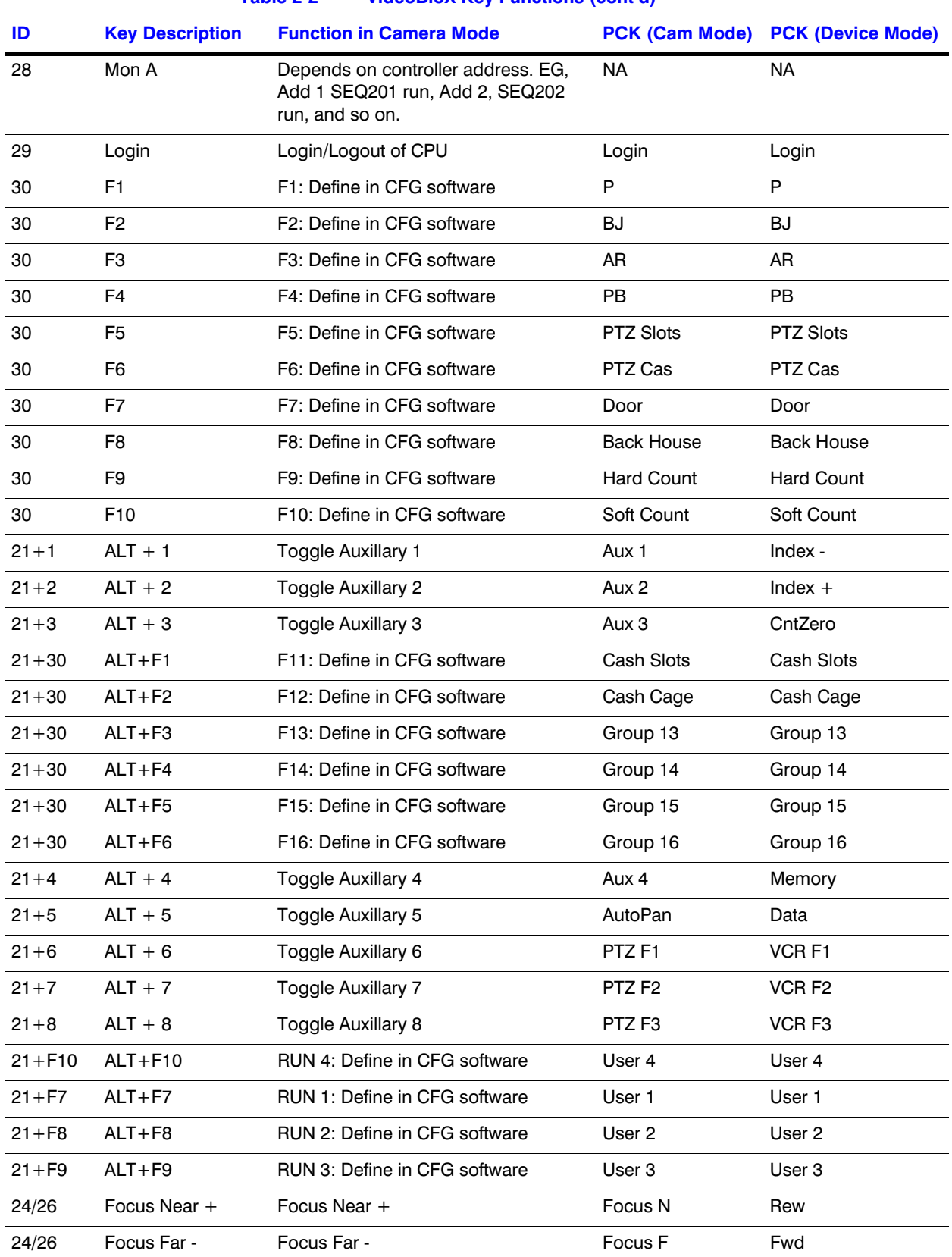

### **Table 2-2 VideoBloX Key Functions (cont'd)**

## <span id="page-26-0"></span>**MAXPRO Key Functions**

**Note** Use *[Figure 2-1](#page-21-1)* to locate each key as labeled in the ID column.

<span id="page-26-1"></span>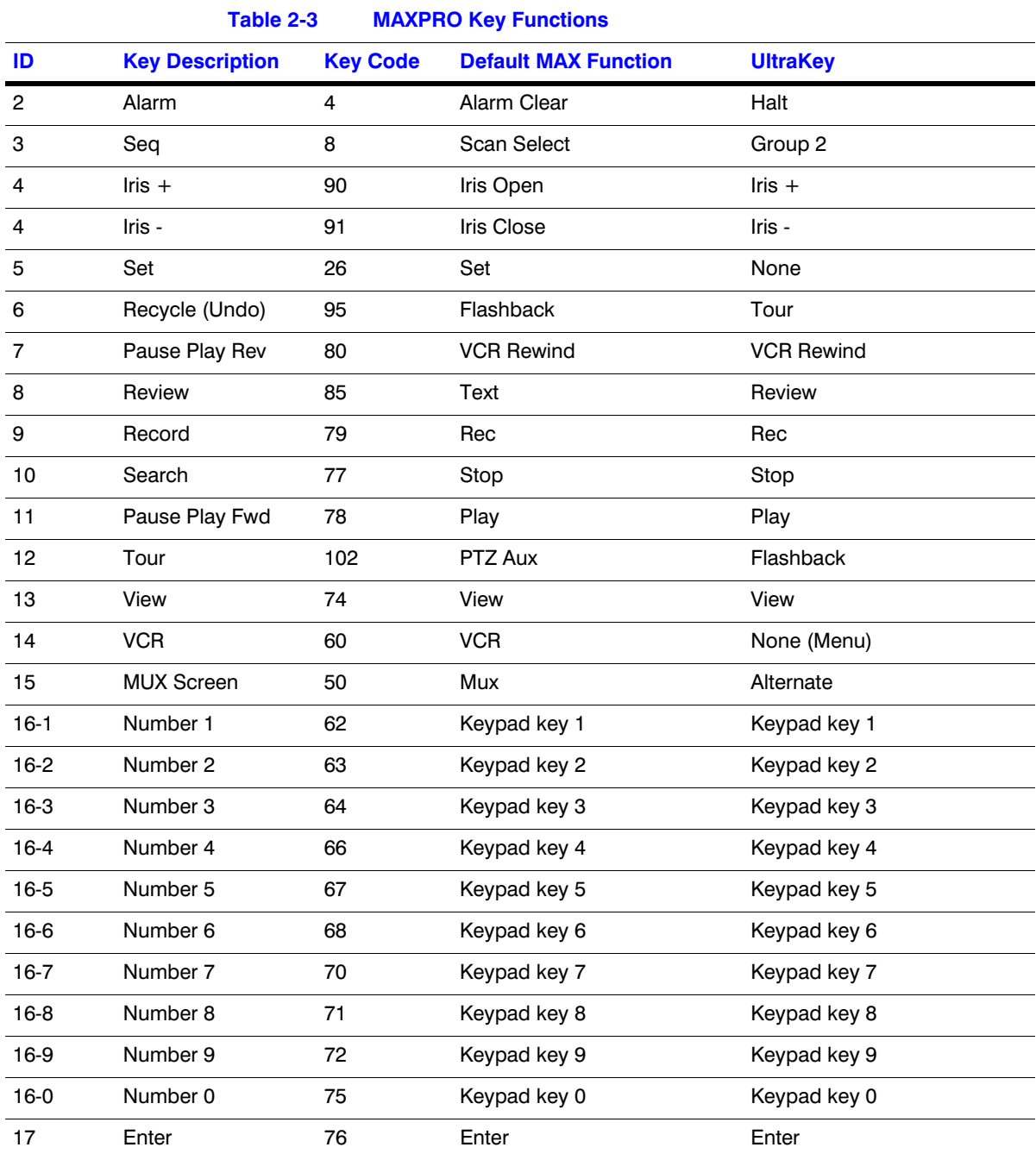

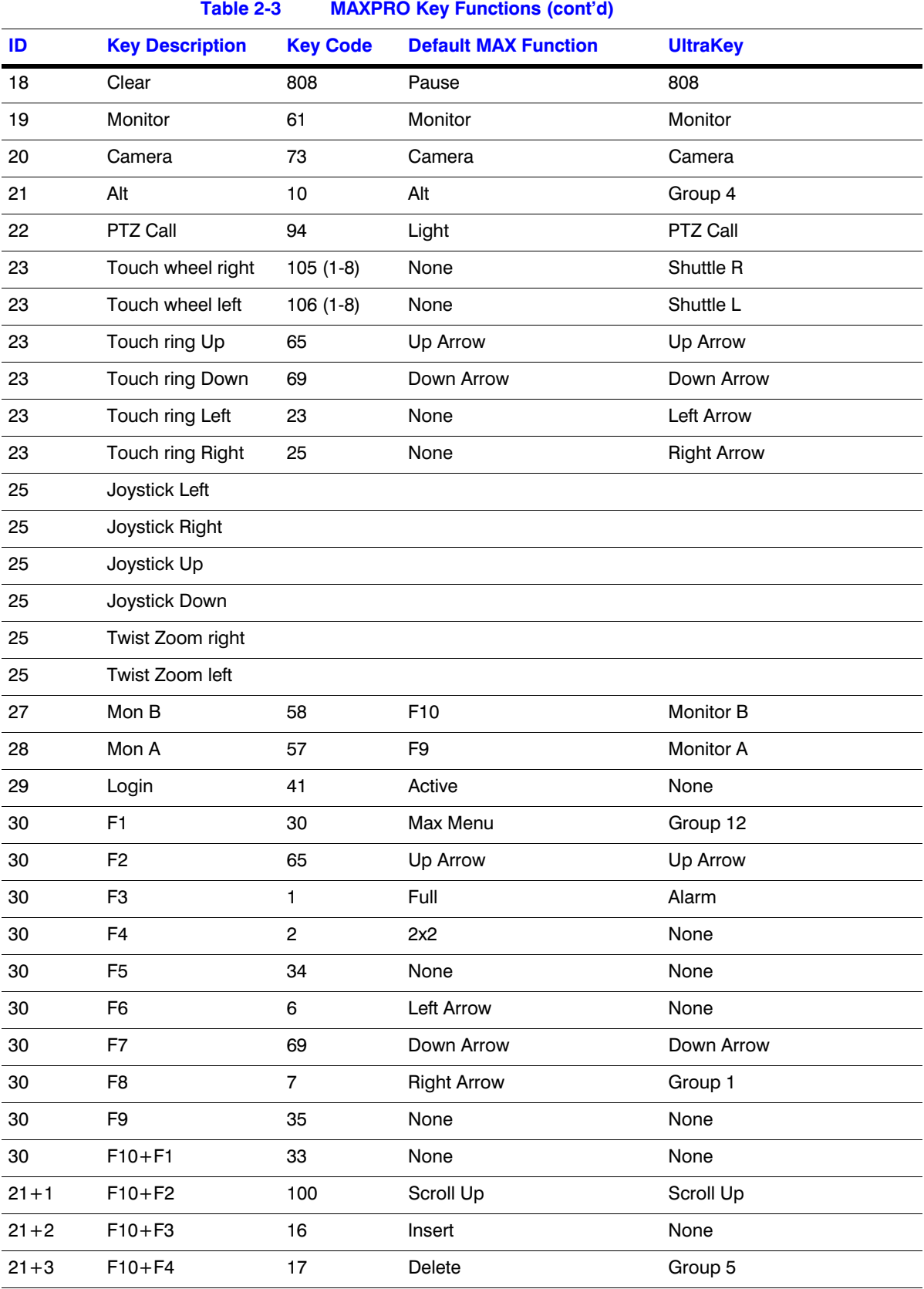

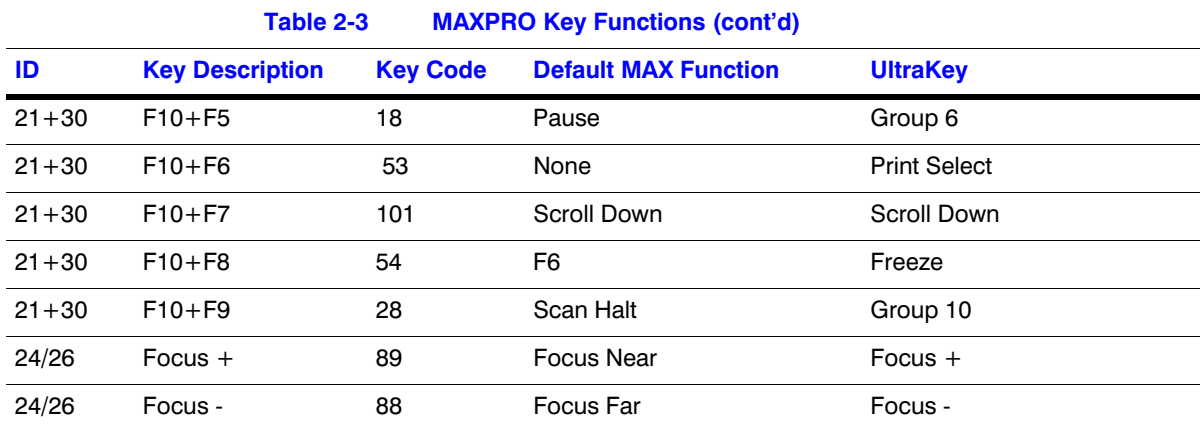

Using the UltraKey Lite Controller

# <span id="page-30-2"></span><span id="page-30-0"></span>**Installing UltraKey Lite with VideoBloX**

#### In this section:

- *[Navigating the LCD Configuration Menus](#page-30-1)*, page *31*
- *[Installing and Configuring a Serial Connection](#page-31-0)*, page *32*
- *[Installing and Configuring an Ethernet Connection](#page-35-1)*, page *36*
- *[\(Optional\) Configuring UltraKey Lite Using the Web Browser](#page-40-1)*, page *41*

**Note** For all installations, refer to the applicable VideoBloX or VideoBloX Lite installation or user guides for more information.

This section explains how to connect the UltraKey Lite controller to VideoBloX and how to enter the basic configuration settings specific to VideoBloX. UltraKey Lite can control the remote VideoBloX via either the serial port or the Ethernet.

## <span id="page-30-1"></span>**Navigating the LCD Configuration Menus**

**Note** The use of the arrow keys under the LCD is used for the following instructions. See *[Figure 3-1](#page-31-1)*. Also see *[Using the UltraKey Lite to Navigate the LCD Menus](#page-21-2)*  [on page](#page-21-2) *22* for detailed instructions for other ways to navigate or *[System](#page-64-3)  [Administration Using the Controller LCD](#page-64-3)* on page *65* for a configuration menu tree.

### **Figure 3-1 LCD and LCD Navigation Keys**

<span id="page-31-1"></span>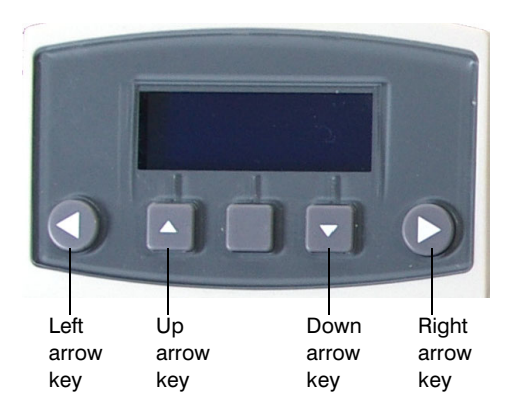

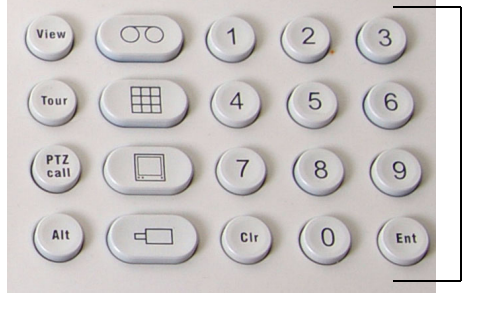

Numeric keypad and Ent key

#### **Figure 3-2 VideoBloX LCD Configuration Menu Tree**

<span id="page-31-2"></span>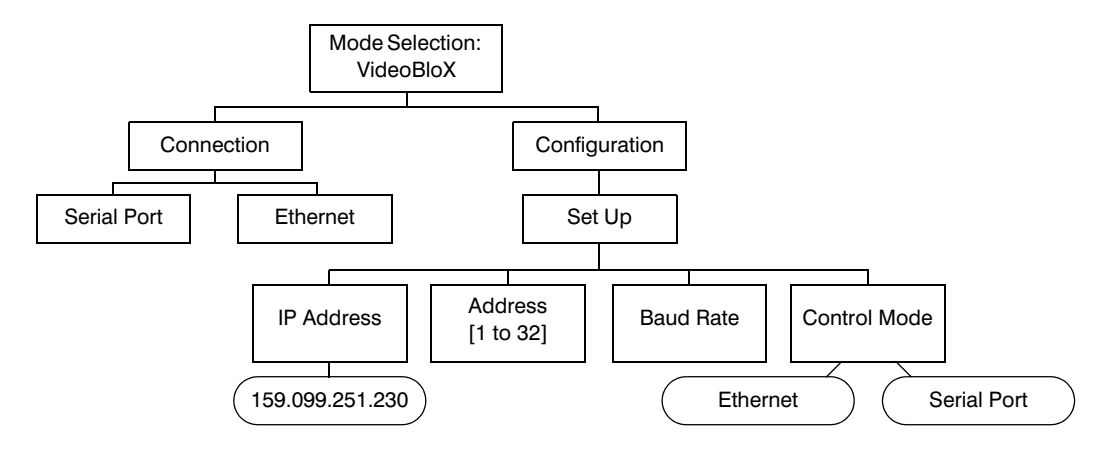

## <span id="page-31-0"></span>**Installing and Configuring a Serial Connection**

## **Step 1: Connect to the UltraKey Lite Using the Serial Port**

**Note** Use only COM1 when in VideoBloX mode. See *[Table 3-1](#page-32-1)* below.

<span id="page-32-1"></span>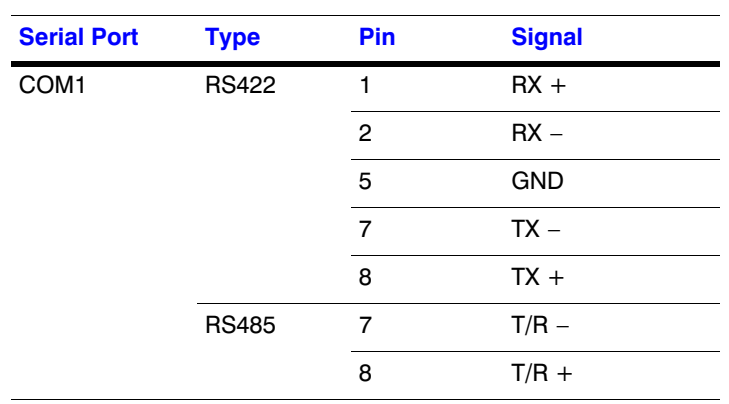

### **Table 3-1 Serial Port COM1 and COM2 Pin Assignments**

- **Note** For a list of accessories see *[Shipping Checklist](#page-17-2)* on page *18* and for port connections see *[UltraKey Lite Port Connections and Descriptions](#page-18-2)* on page *19*.
- 1. Select the applicable adapter plug and insert it into the AC adapter. Push to click it into place. See *[Figure 3-3](#page-32-0)*.
- 2. Plug the AC adapter into the controller power port and the adapter into a power source.
- 3. Connect an RJ45 network cable to the controller serial port.
- 4. Connect the RJ45 network cable to VideoBloX:
	- For backwards compatibility with VideoBloX and VideoBloX Lite CPUs, an RJ45 to DB9 male adapter is required and included with your shipment. See *[Figure 3-4](#page-33-0)*.
	- For VideoBloX NetCPU, the installation is a direct connection with the RJ45 network cable, also included. See *[Figure 3-5](#page-33-1)* and *[Figure 3-6](#page-33-2)*.

#### <span id="page-32-0"></span>**Figure 3-3 AC Power Adapter with CEE 7/16 Europlug**

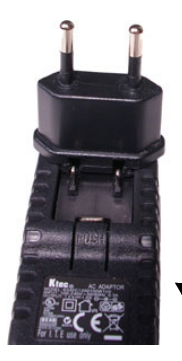

Slide plug onto the adapter and snap into place

<span id="page-33-2"></span><span id="page-33-1"></span><span id="page-33-0"></span>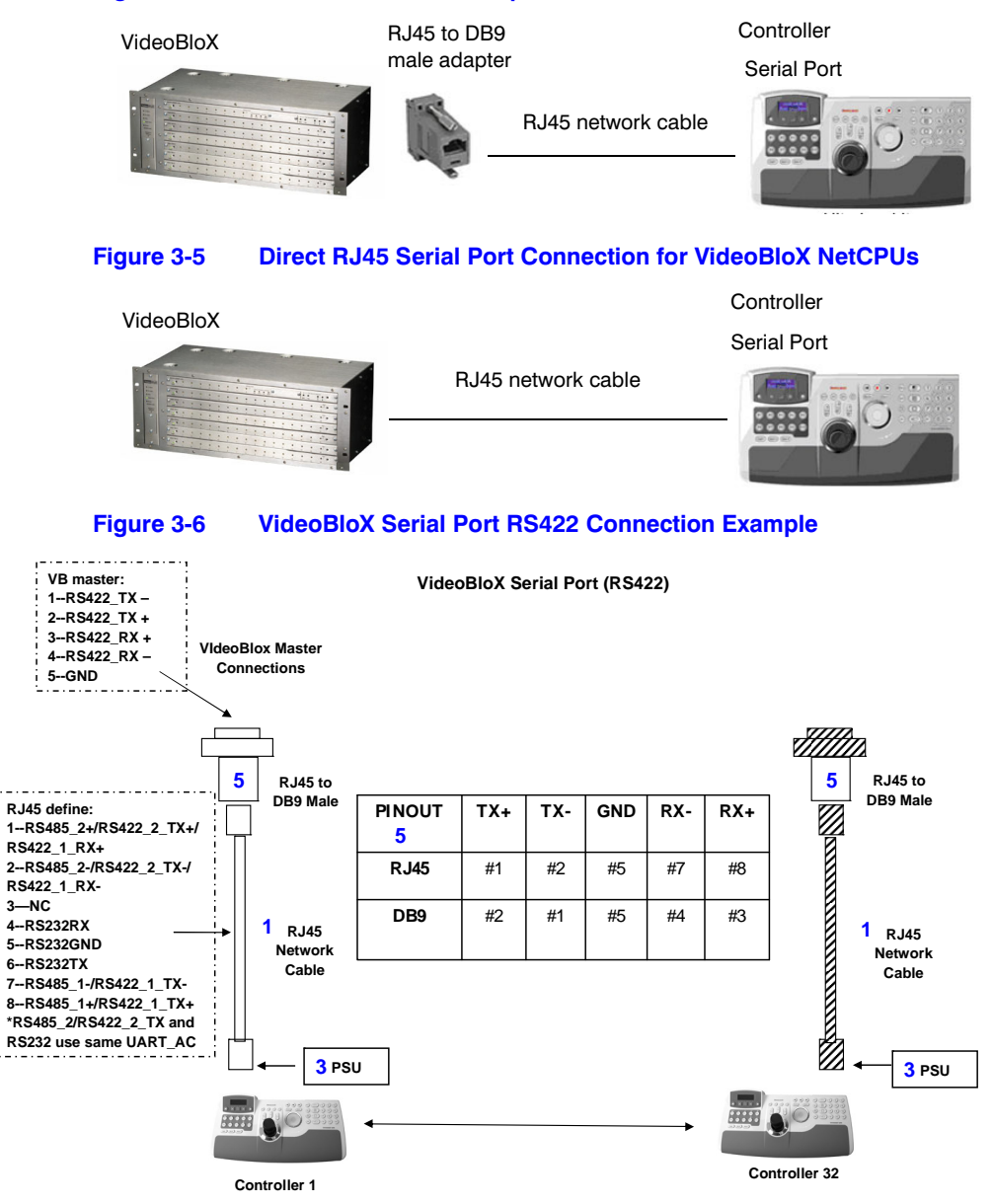

#### **Figure 3-4 RJ45 to DB9 Male Adapter for VideoBloX and VideoBloX Lite CPUs**

### **Step 2: Configure the Controller for VideoBloX Mode**

**Note** The controller factory defaults are **VideoBloX mode**, **Address 1**, **baud rate 19200 bps**. If any other mode has been selected then use the following steps to select VideoBloX mode. Otherwise skip to *[Step 3: Configure Address, Baud](#page-34-1)  [Rate or IP for VideoBloX Mode](#page-34-1)*, page *35*.

- 1. If not already done, install and connect the controller to a power source.
- 2. From the home screen, press **Alt > Clr** to enter the **System Configuration: System Set** menu.
- 3. Enter the PIN password **3434**. The **System Set: Mode** screen displays.
- 4. Press the LCD right arrow key to enter the **Mode Selection** menu.
- 5. Scroll to and select **VideoBloX**. Press **Ent**.

### <span id="page-34-1"></span><span id="page-34-0"></span>**Step 3: Configure Address, Baud Rate or IP for VideoBloX Mode**

- 1. Press **Alt > Clr**. If prompted, enter the password **3434** to enter the **System Set** top menu.
- 2. Press the LCD down arrow to scroll to the **System Set: Config** menu.

System Set: **CONFIG** 

- 3. Press the right arrow key to enter the **Configuration** menus.
- 4. Press the LCD up/down arrow keys to scroll through the options (restore default, VB settings, maxpro settings, network, language, back light, slider update, hardware test, about).
- 5. Scroll to the **Configuration: VB Settings** menu, then press **Ent.**
- 6. Press the LCD right arrow key to scroll to enter the **VB Settings** menu**.**
- 7. Press the right arrow key to scroll through the **Set Up** menu to the **Control Mode** submenu. The current setting is displayed (Serial Port or Ethernet).
- **Configuration** VB Settings Set Up Address 4
	- Control Mode: Serial Port
- 8. Press the up/down arrow keys to scroll to **Serial Port** then press **Ent**.
- 9. Press the LCD right arrow key to scroll to **Set Up: Address**.
- 10. Use the LCD up/down arrow keys to scroll to an address between 1 and 32 to assign to the controller. You can also use the numeric keypad to enter a number between 1 and 32. However, if you enter a number greater than 32, the message Invalid ID displays on the LCD.
- 11. Press **Ent.**
- 12. Press the LCD right arrow key to scroll to **Set Up: Baud Rate**.
- 13. Press the LCD up/down arrow keys to select a baud rate. **1200 bps, 9600, 19.2 KB**  (default for VideoBloX) or **57.6 KB bps** are available for VideoBloX.
- 14. Press **Ent**.
- 15. If you are using the TCP/IP to connect to a VideoBloX NetCPU, then press the LCD right arrow key to scroll to **Set Up: IP Address**. Press **Ent**.

Set Up IP Address **Note** In this field, you are setting the VideoBloX NetCPU IP address. To set the UltraKey Lite IP address or enter the main configuration menus, press **Alt > Clr** and see *[Step 3: Set and Configure for an Ethernet Connection](#page-37-1)* on page *38***.**

16. Use the numeric keypad to enter an IP address as required, then press **Ent**.

IP Address 159.099.251.230

## <span id="page-35-0"></span>**Step 4: Configure VideoBloX Mode Default Settings While Powering Up**

- 1. While powering up, when the **Time Left 3** menu displays, press **Alt > Camera** to set the VideoBlox mode.
- 2. Set the corresponding serial port as:

Baud Rate: **19.2 KB** Data Bit: **8** Parity: **None** Stop Bit: **1**

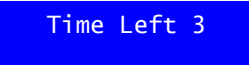

## <span id="page-35-1"></span>**Installing and Configuring an Ethernet Connection**

For a list of accessories see *[Shipping Checklist](#page-17-2)* on page *18* and for port connections and pin assignments see *[UltraKey Lite Port Connections and Descriptions](#page-18-2)* on page *19*. The UltraKey Lite Controller runs TCP/IP keyboard protocol.

### **Step 1: Connect to the UltraKey Lite Ethernet Port**

**Note** The direct RJ45 connection using the Ethernet port is only available with newer model VideoBloX NetCPU systems.
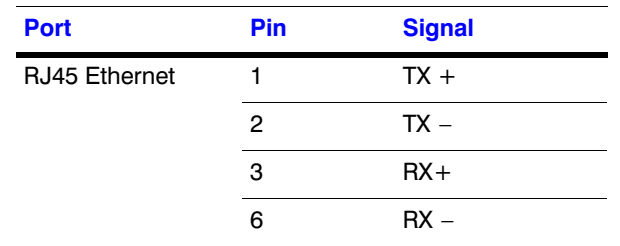

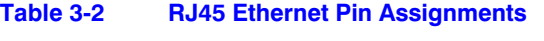

- 1. Select the applicable adapter plug and insert it into the AC adapter. Push to click it into place. See *[Figure 3-3](#page-32-0)*.
- 2. Plug the AC adapter into the controller power port and the adapter into a power source.
- 3. Plug an RJ45 network cable from the network to the controller Ethernet port. Up to 32 controllers can be connected to the network. See *[Figure 3-7](#page-36-0)*.
- 4. Connect VideoBloX to the network. Refer to the applicable *VideoBloX Installation Guide* for instructions.

<span id="page-36-0"></span>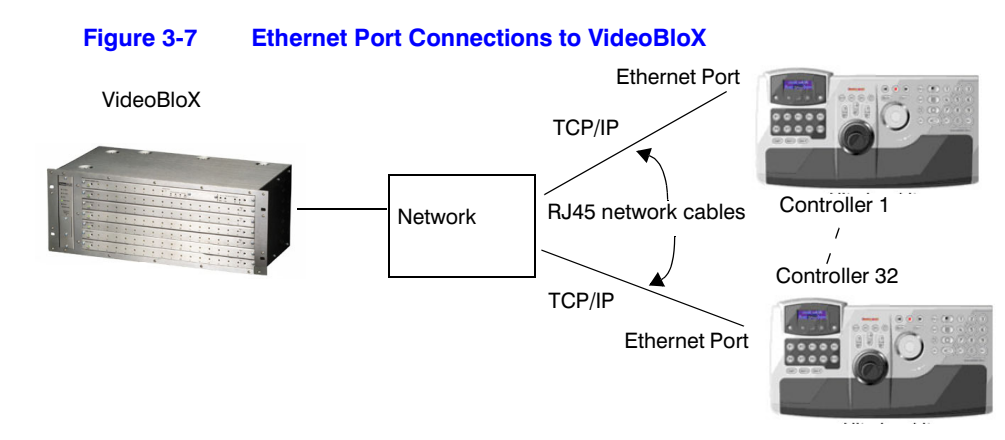

## **Step 2: Configure the Controller for VideoBloX Mode**

**Note** The controller factory defaults are VideoBloX mode, Address 1, baud rate 19200 bps. If any other mode has been selected then see *[Step 2: Configure](#page-33-0)  [the Controller for VideoBloX Mode](#page-33-0)* on page *34* to select VideoBloX mode. Otherwise skip to the next step.

## <span id="page-37-0"></span>**Step 3: Set and Configure for an Ethernet Connection**

- 1. Press **Alt > Clr**. If prompted, enter the password **3434** to enter the **System Set** top menu.
- 2. Press the LCD down arrow to scroll to the **System Set: Config** menu.

System Set: **CONFIG** 

Configuration VB Settings

Control Mode: Ethernet

Set Up Address 4

- 3. Press the right arrow key to enter the **Configuration** menus.
- 4. Press the LCD up/down arrow keys to scroll through the options (restore default, VB settings, maxpro settings, network, language, back light, slider update, hardware test, about).
- 5. Scroll to the **Configuration: VB settings** menu, then press **Ent**.
- 6. Press the right arrow key to enter the **Set Up** menu.
- 7. Press the right arrow key to scroll through the **Set Up** menu to the **Control Mode** submenu. The current setting is displayed (Serial Port or Ethernet).
- 8. Press the LCD up/down arrow keys to scroll to **Ethernet**.
- 9. Press **Ent**. The Set Up: IP Address menu displays.
- 10. Press **Ent**.

**Note** In this field, you are setting the VideoBloX NetCPU IP address. To set the UltraKey Lite IP address or enter the main configuration menus, press **Alt > Clr**.

11. Use the numeric keypad to enter an IP address as required, then press **Ent**.

IP Address 159.099.251.230

- 12. Press the LCD right arrow key to scroll to **Set Up: Address**.
- 13. Use the LCD up/down arrow keys to scroll to an address between **1** and **32** to assign to the controller. You can also use the numeric keypad to enter a number between 1 and 32. However, if you enter a number greater than 32, the message Invalid ID displays on the LCD.
- 14. Press **Ent**.

## **Step 4: Configure the Controller for an Ethernet Connection**

- 1. Press **Alt > Clr** to exit from the VideoBloX configuration menu.
- 2. Press **Alt > Clr** a second time to enter the **System Set** top menu.
- 3. Press the LCD down arrow key to scroll to the **System Set: Config** menu.

System Set: CONFIG

4. Press the right arrow key to enter the **Configuration** menus.

- 5. Press the LCD up/down arrow keys to scroll through the options (serial port, network, language, back light, slider update, cascade linkage, hardware test, about).
- 6. Scroll to the **Configuration: Network** menu, then press **Ent**.

**Configuration** Network

7. There are three sub-menus in this menu (Show Net Infor, DHCP, and Manual Settings). The structure is as follows:

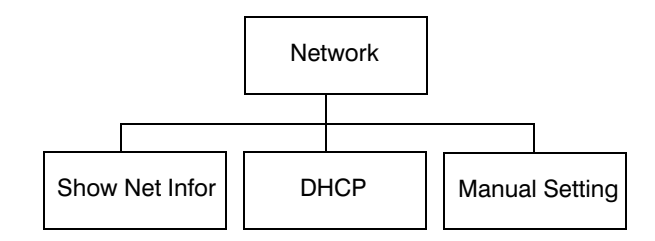

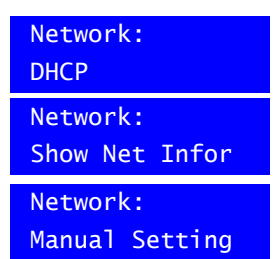

Network: **DHCP** 

Please wait....

Succeeded!

Failed!

Network:

Manual Setting

### **Show Net Infor Menu**

The Show Net Infor Menu displays the Network information, including IP Address, DNS, Gateway, and Netmask.

### **Automatically Configuring the Network Using DHCP**

The Dynamic Host Configuration Protocol (DHCP) is a computer networking protocol used by devices (DHCP clients) to obtain configuration information for operation in an Internet Protocol network. It is used to configure the network automatically.

Automatically configuring the network using the **DHCP** menu:

- 1. Press the LCD down arrow to scroll to the **Network: DHCP** menu.
- 2. Press **Ent** and the keyboard's network will be configured automatically.
	- If the network configuration is successfull, then a Succeeded! message displays.
	- If the network configuration was not successful, then a Failed! message displays.

When the nework configures successfully, the user can enter the Show Net Infor menu to see the IP Address, IP Address, DNS, Gateway and Netmask.

## **Manually Configuring the Network**

Manually configuring the network using the **Manual Setting** menu:

1. Press the LCD down arrow key to scroll to the **Network: Manual Setting** menu

- 2. When you are at the Network: Manual Setting menu, press **Ent**, then press the LCD up/down arrow keys to set the UltraKeyLite network parameters (IP address, gateway, netmask and DNS).
- 3. Press the LCD up/down arrow keys to scroll through the menu options to select **IP Address**, then press **Ent** to select.
	- a. Using the numeric key pad, enter an IP address, then press **Ent** to save. The LCD menu displays the message: IPAddr Changed.

IP Address IP Address 159.099.251.230

Network:

b. Press the up/down arrow keys to select **Yes** to save or **No** to cancel, then press **Ent**.

IP Addr Changed Yes

- **Note** In this field, you are setting the UltraKey Lite IP address. To set the VideoBloX IP address (for communication purposes), see *[Step 3: Set and Configure for](#page-37-0)  [an Ethernet Connection](#page-37-0)*.
- 4. Press the LCD up/down arrow keys to scroll through the menu options and select **Gateway**. Press **Ent**.
	- a. Using the number keys, enter a Gateway as required, then press **Ent** to save. The LCD menu displays the message: GW Changed.
	- b. Press the up/down arrow keys to select **Yes** to save or **No** to cancel, then press **Ent**.
- 5. Press the LCD up/down arrow keys to scroll through the menu options and select **NetMask**. Press **Ent**.
	- a. Using the number keys, enter a NetMask as required, then press **Ent** to save. The LCD menu displays the message: NetMsk Changed.
	- b. Press the up/down arrow keys to select **Yes** to save or **No** to cancel, then press **Ent**.
- 6. Press the LCD up/down arrow keys to scroll through the menu options and select **DNS**. Press **Ent**.
	- a. Using the number keys, enter a DNS as required, then press **Ent** to save. The LCD menu displays the message: DNS Changed.
	- b. Press the up/down arrow keys to select **Yes** to save or **No** to cancel, then press **Ent** to save.

## <span id="page-40-0"></span>**Step 5: Setting the Keyboard Address While Powering Up**

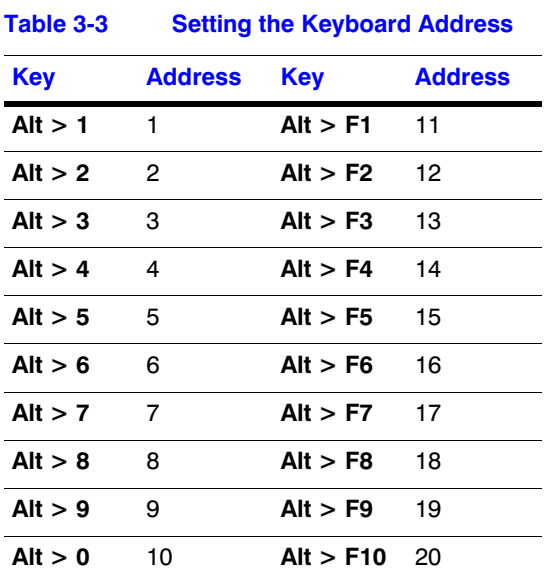

While powering up, when the **Time Left 3** menu displays, press certain keys (see *[Table 3-3](#page-40-0)*) to set the keyboard address.

## *(Optional)* **Configuring UltraKey Lite Using the Web Browser**

## **Logging into the Web Browser**

- 1. If not already done, navigate to, or copy and paste, the applicable IP address into your web browser:
	- LAN connections: for example, **http://192.168.1.9**
	- Crossover cable connections: for example, **http://192.168.1.9** (default)
- 2. In the **User Name** field enter **Administrator** (case sensitive).
- 3. In the **Password** field enter **1234** (default).
- 4. Click **Login**.

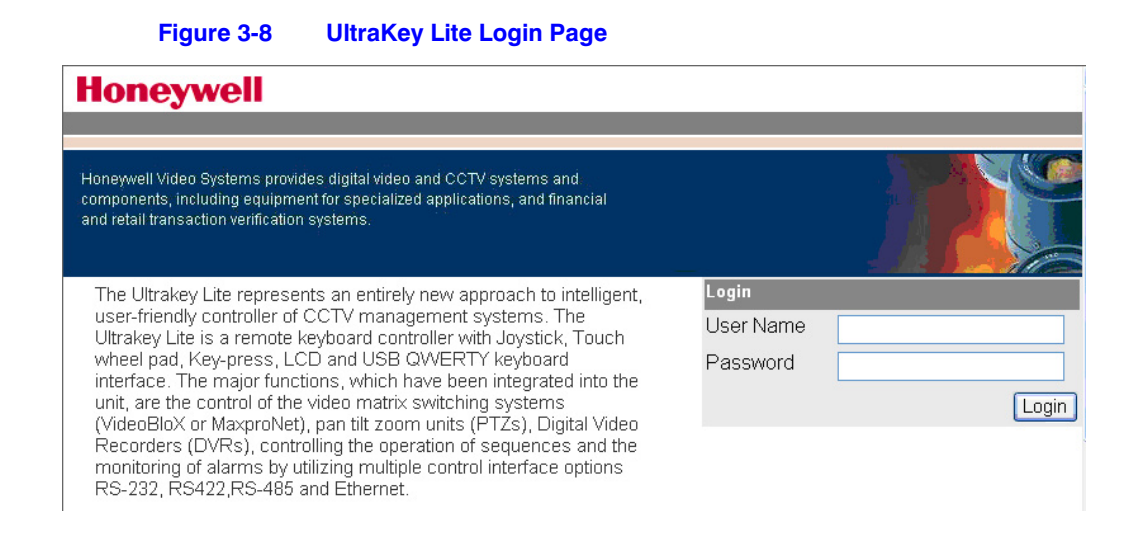

## **Step 1: Configure UltraKey Lite to VideoBloX Mode**

- 1. Log into the web browser.
- 2. From the top menu, click the **Configuration** tab. See *[Figure 3-9](#page-41-0)*.
- 3. From the side menu, click the **System Configurations** tab.
- 4. From the **System Mode** drop down list, select **VideoBlox**.
- 5. From the **System Language** drop down list, select **English** or **French**.
- 6. From the **Background Light** drop down list select **ON** or **OFF**.
- <span id="page-41-0"></span>7. Click **Apply** to save the configuration, **Cancel** to exit without saving or **Default** to restore all factory default values.

### **Figure 3-9 System Configuration Tab**

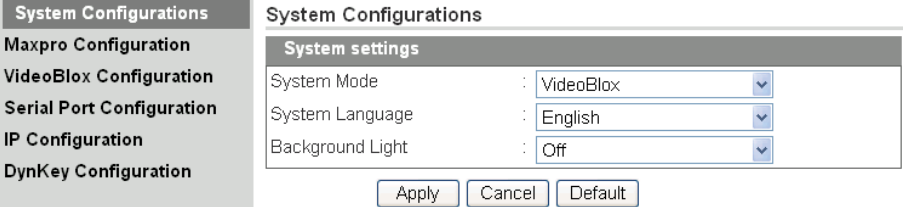

## **Step 2: Configure VideoBloX Network Settings**

- 1. From the side menu, click **VideoBloX Configuration**. See *[Figure 3-10](#page-42-0)*.
- 2. Under **Keyboard ID Setting**, enter a number between 1 and 32 to set the controller ID.

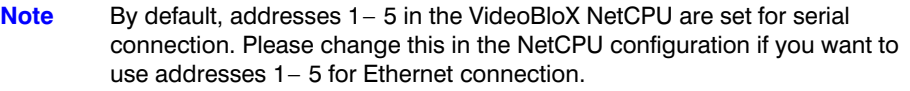

- 3. Under **VB Device Network Setting,** enter the **IP address** and **Port Number** of the VideoBloX system.
- 4. Click **Apply** to save the configuration, **Cancel** to exit without saving, or **Default** to restore all factory default values.
- <span id="page-42-0"></span>5. Go to either Step 3A or 3B to configure the system for Serial or Ethernet connections respectively.

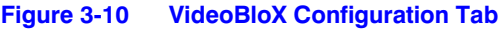

### VideoBlox Configration

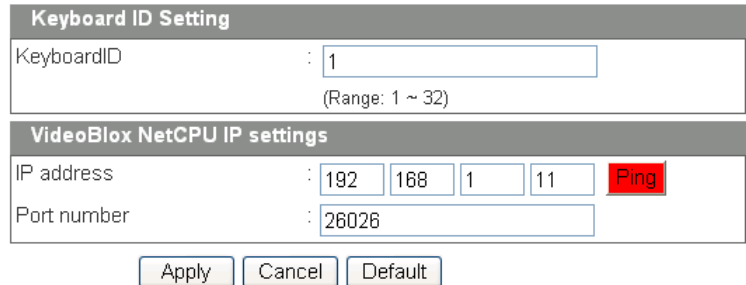

### **Checking the Network Connection Using the Ping Function**

After the IP address is entered and applied, press the **Ping** button.

- A green Ping button indicates the device at this IP address has replied to the ping.
- A red Ping button indicates the device at the IP address did not reply. Please check that the IP address is correct and that there is a valid network path between the two IP addresses.

## **Step 3A: Configure the Controller for a Serial Port Connection**

1. From the side menu, click **Serial Port Configuration**. See *[Figure 3-11](#page-43-0)*.

- 2. Under **Serial Port1 Settings**, select the following from each drop-down list as required:
	- **Baud Rate**: 1200, 9600, 19200 or 57600 bps. The default for VideoBloX is 19200.
	- **Parity**: none
	- **Stop Bits**: 1 bit
	- **Data Bits**: 8 bits
	- **Serial Mode**: RS422
- <span id="page-43-0"></span>3. Click **Apply** to save the configuration, **Cancel** to exit without saving, or **Default** to restore all factory default values.

### **Figure 3-11 Serial Port Configuration Tab**

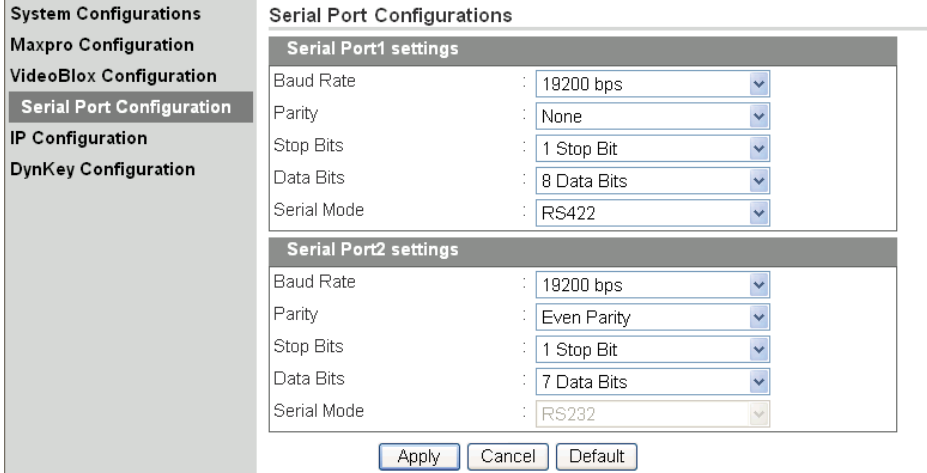

## <span id="page-43-1"></span>**Step 3B: Configure the Controller for an Ethernet Connection**

- 1. From the side menu, click **IP Configuration**. See *[Figure 3-12](#page-43-1)*.
- 2. In each of the fields, enter **IP address**, **subnet mask**, **gateway** and **DNS** values.
- 3. Click **Apply** to save the configuration, **Cancel** to exit without saving, or **Default** to restore all factory default values.

### **Figure 3-12 IP Configuration Tab**

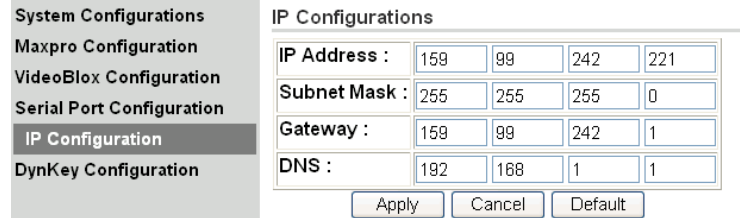

## **Step 4: Configuring the Dynamic Keys**

You can configure the hard keys on the web server.

1. From the side menu, click **DynKey Configuration**.

### **Figure 3-13 DynKey Configuration Tab**

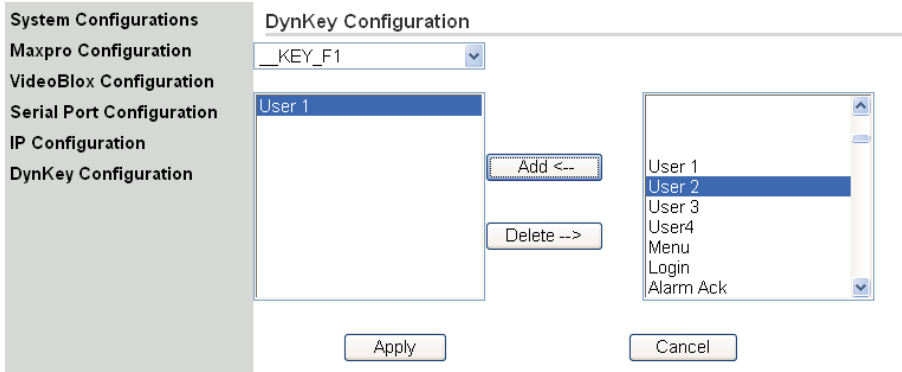

- 2. In the drop-down menu, select the key you want to configure.
- <span id="page-44-0"></span>3. In the right column, select the function you want to add to the hard key, then click **Add**.

That selected function appears in the center column.

- 4. Repeat *[step 3](#page-44-0)* to add another function to the selected hard key.
- 5. Click **Apply** to save.

**Note** No more than 10 functions can be configured to a hard key.

**Note** Neither the number key (#) nor the Logon key can be configured.

Installing UltraKey Lite with VideoBloX

# **4**

## **Installing UltraKey Lite with MAXPRO-Net**

#### In this section:

- *[Navigating the LCD Configuration Menus](#page-46-0)*, page *47*
- *[Installing and Configuring a Serial Connection](#page-48-0)*, page *49*
- *[Installing and Configuring an Ethernet Connection](#page-55-0)*, page *56*
- *[\(Optional\) Configuring UltraKey Lite Using the Web Browser](#page-59-0)*, page *60*

**Note** For all installations, refer to the applicable MAXPRO-Net installation or user guides for more information.

This section explains how to connect the UltraKey Lite controller to MAXPRO-Net and how to enter the basic configuration settings specific to MAXPRO-Net. For other user configurations see the index or table of contents.

## <span id="page-46-0"></span>**Navigating the LCD Configuration Menus**

**Note** The use of the arrow keys under the LCD is used for the following instructions. See *[Figure 4-1](#page-47-0)*. Also see *[Using the UltraKey Lite to Navigate the LCD Menus](#page-21-0)*  [on page](#page-21-0) *22* for detailed instructions for other ways to navigate or *[System](#page-64-0)  [Administration Using the Controller LCD](#page-64-0)* on page *65* for a configuration menu tree.

### **Figure 4-1 LCD and Navigation Keys**

<span id="page-47-0"></span>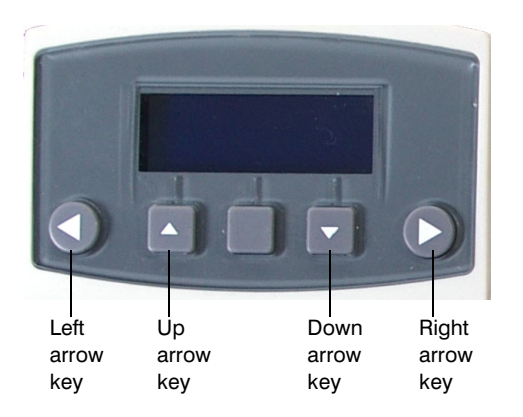

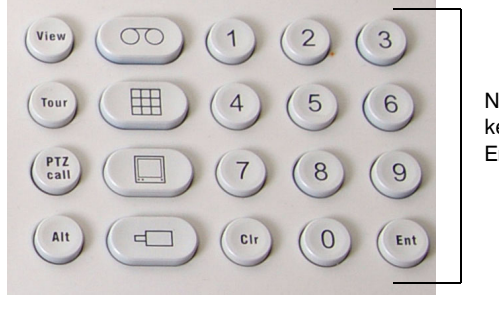

Numeric keypad and Ent key

#### **Figure 4-2 MAXPRO LCD Menu Tree**

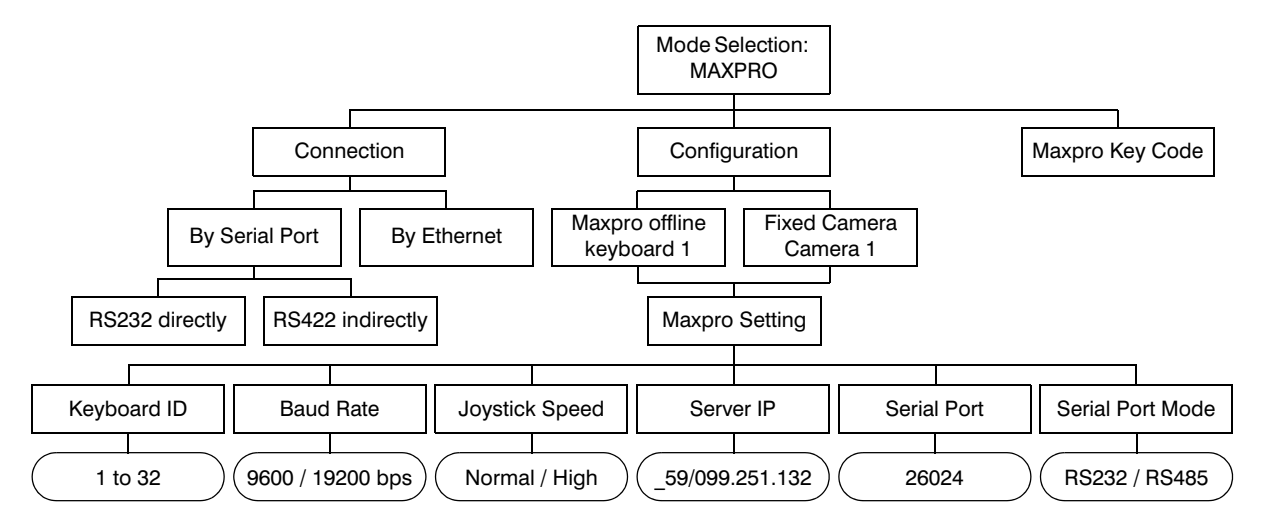

From the MAXPRO settings menu, you set the following based on either a Serial or Ethernet connection:

- Keyboard ID (address) Serial or Ethernet connections
- Baud rate Serial connections only
- Joystick speed Serial or Ethernet connections
- Server IP Ethernet connections only
- Server Port Ethernet connections only
- Serial port mode Serial connections only

## <span id="page-48-0"></span>**Installing and Configuring a Serial Connection**

## **Step 1: Connect to the UltraKey Lite Serial Port**

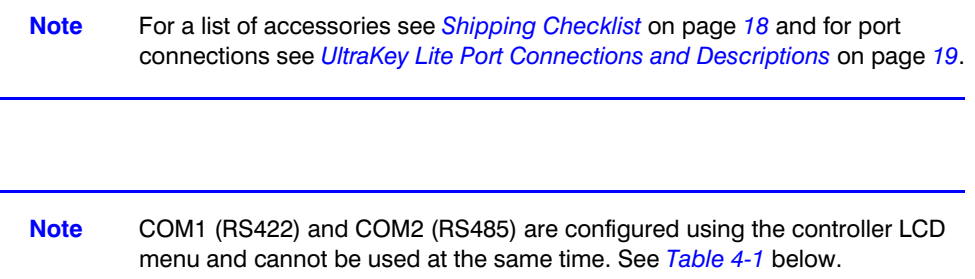

<span id="page-48-1"></span>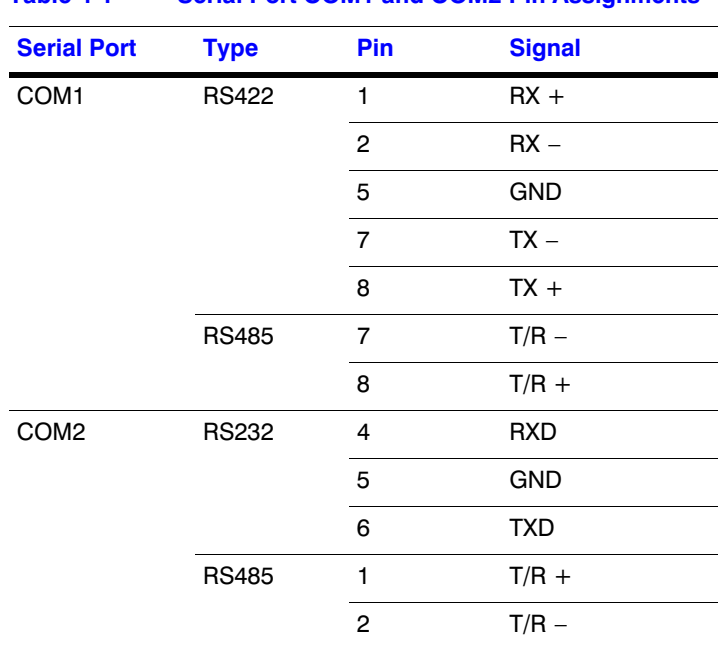

### **Table 4-1 Serial Port COM1 and COM2 Pin Assignments**

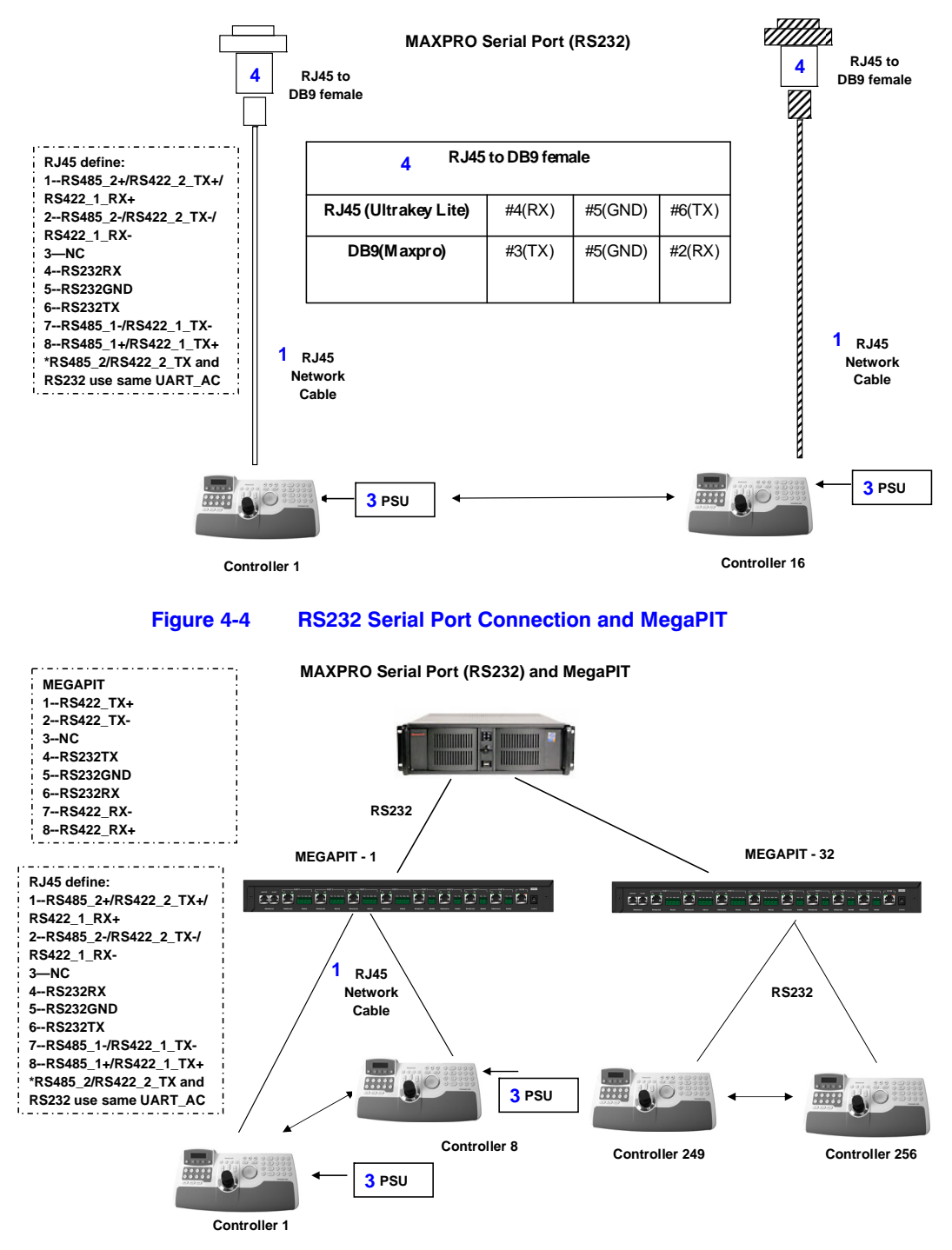

### **Figure 4-3 RS232 Serial Port Connection**

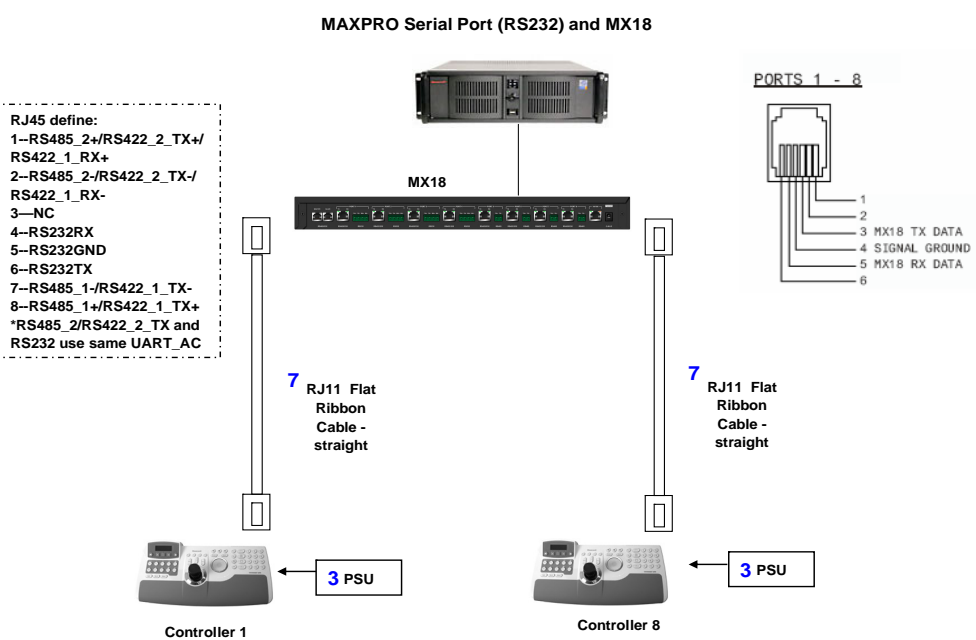

**Figure 4-5 RS232 Serial Port Connection and MX18**

### **RS232 Connections with an RJ45 to DB9 Female Adapter**

<span id="page-50-0"></span>1. Select the applicable adapter plug and insert it into the AC adapter. Push to click it into place. See *[Figure 4-6](#page-50-0)*.

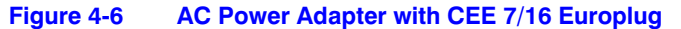

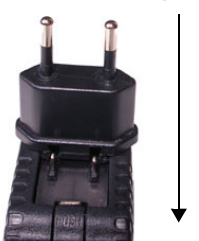

Slide plug onto the adapter and snap into place

- 2. Plug the AC adapter into the controller power port and the adapter into a power source.
- 3. Connect an RJ45 network cable to the controller serial port.
- <span id="page-50-1"></span>4. Connect the RJ45 network cable to MAXPRO-Net. For RS232 backwards compatibility with MAXPRO-Net CPUs, plug the RJ45 to DB9 female adapter included with your shipment into the applicable port of MAXPRO-Net. See *[Figure 4-7](#page-50-1)*.

#### **Figure 4-7 RJ45 to DB9 Female Adapter (RS232)**

MAXPRO-Net RJ45 to DB9

Serial Port (RS232)

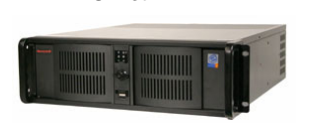

female adapter

RJ45 network cable

 $000000$ 

## **RS422 Connections Using a Converter and the Terminal Box**

- 1. Select the applicable adapter plug and insert it into the AC adapter. Push to click it into place. See *[Figure 4-6](#page-50-0)*.
- 2. Connect an RJ45 network cable from the RJ45 port on the terminal box to the controller serial port.
- 3. Connect an RS422 cable from the RS422 terminal plug pins on the terminal box to an RS422 to RS232 converter (supplied by the installer or customer).
- 4. Connect the RS422 to RS232 converter to the MAXPRO-Net RS232 port. See *[Figure 4-8](#page-51-0)*.

### **Figure 4-8 RS422 to RS232 Converter Using the Terminal Box (RS422)**

<span id="page-51-0"></span>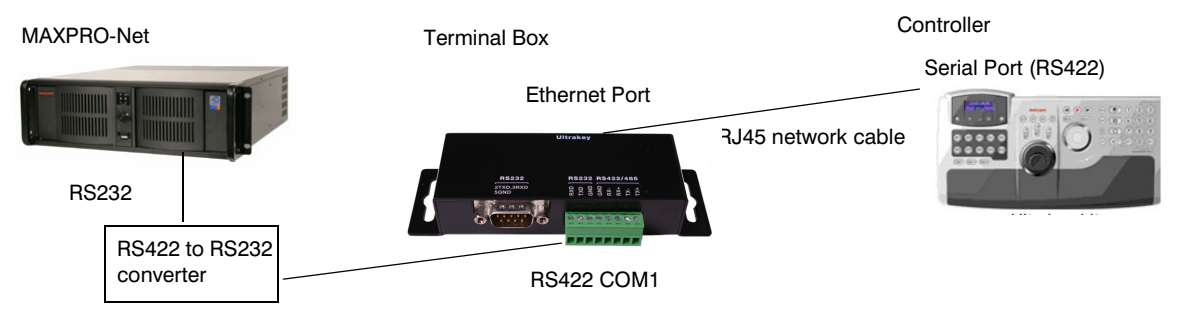

### **Table 4-2 Terminal Box COM1 and COM2 Pin Assignments**

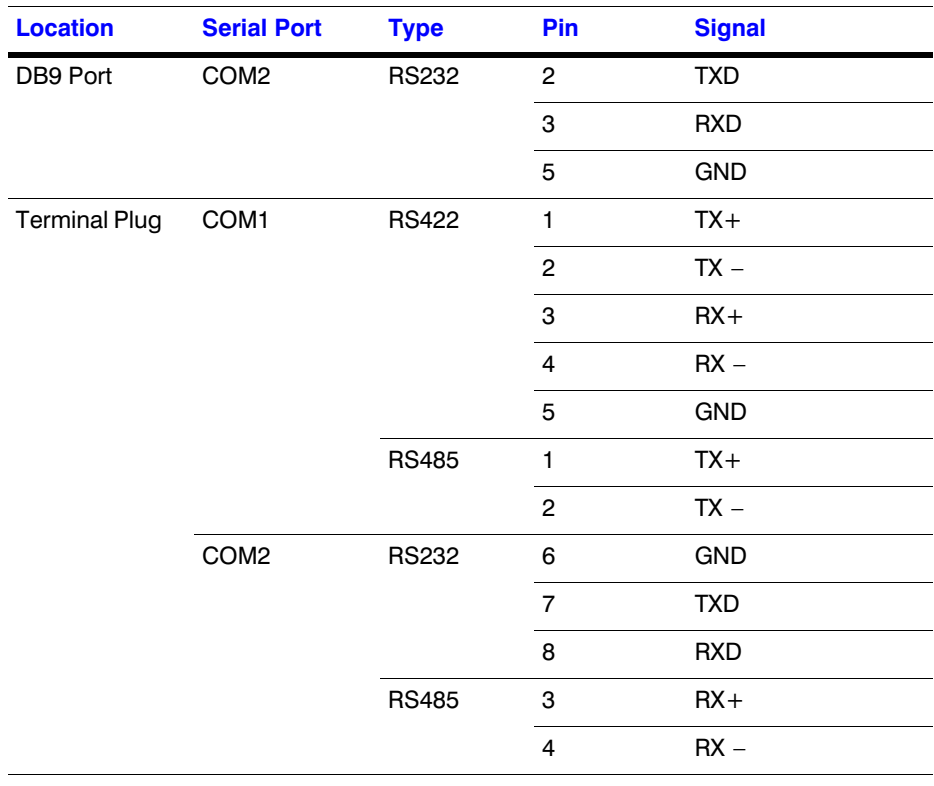

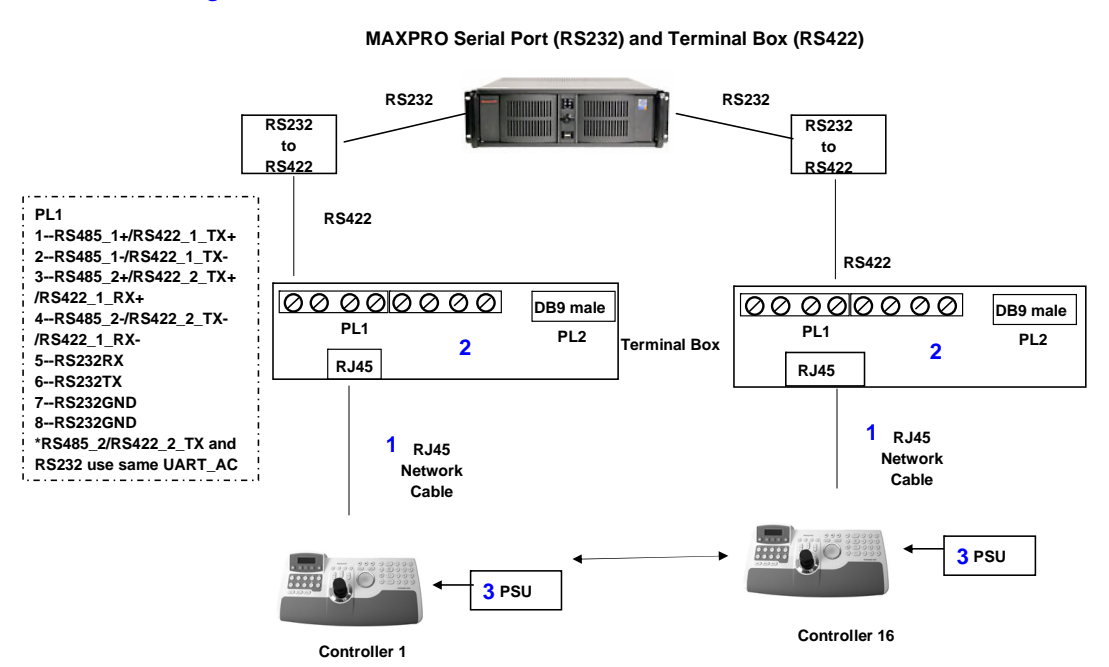

### **Figure 4-9 RS232 Serial Port Connection and Terminal Box RS422**

### **Figure 4-10 RS232 Serial Port Connection, MX18 and the Terminal Box**

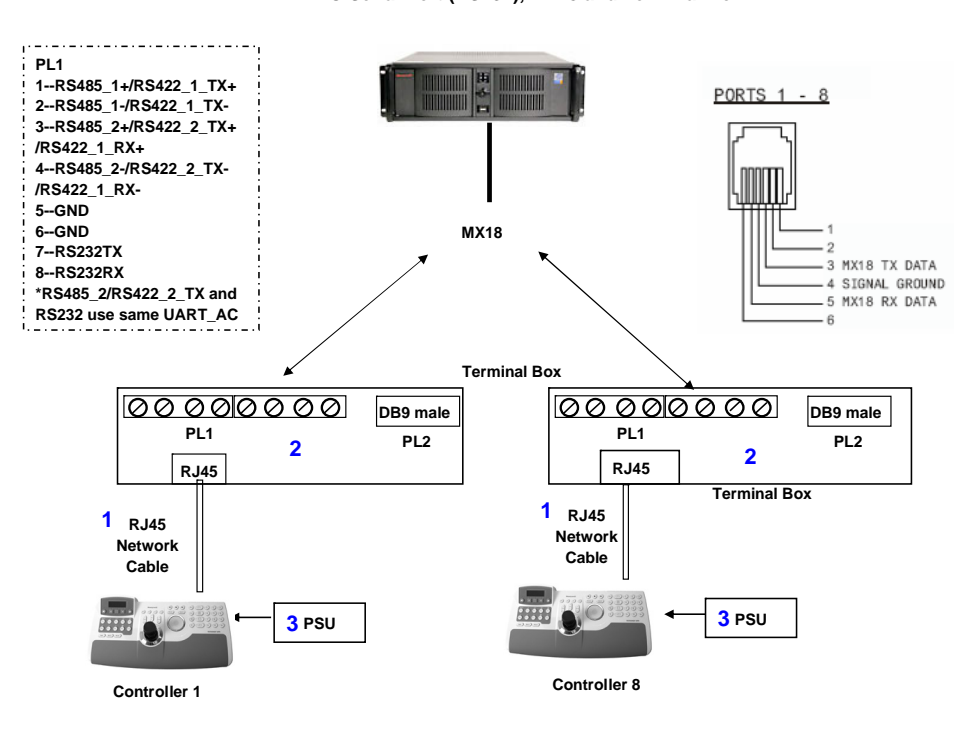

**MAXPRO Serial Port (RS232), MX18 and Terminal Box**

## <span id="page-53-0"></span>**Step 2: Configure the Controller for MAXPRO Mode**

**Note** The controller factory defaults to VideoBloX mode, Address 1, baud rate 19200 bps.

- 1. If not already done, install and connect the controller to a power source. The UltraKey Lite LCD displays.
- 2. From the home screen, press **Alt > Clr** to enter the **System Configuration: System Set** menu.
- 3. Enter the PIN password **3434**. The **System Set: Mode** screen displays.
- 4. Press the LCD right arrow key to enter the **Mode Selection** menu.
- 5. Scroll to and select **MAXPRO**. Press **Ent**.
- 6. From the home screen, press **Alt > Clr** to enter the **System Configuration: System Set** menu.
	- The **System Set: Mode** screen displays.
- 7. Press the LCD right arrow key to enter the **Mode Selection** menu.
- 8. Scroll to and select **MAXPRO**. Press **Ent**. MAXPRO Loading displays and one of two screens display:
	- If the controller is able to connect to the MAXPRO network, the LCD displays the connection, for example, fixed camera 1 has sent a signal from MAXPRO to the controller.
	- If the controller is not able to connect to the MAXPRO network, the offline menu displays If this menu displays, you cannot configure the serial or ethernet connections in the next step.

Maxpro Loading. FIXED CAMERA Camera 1

Maxpro offline Keyboard 1

## **Step 3: Configure Address, Baud Rate, or IP for MAXPRO-Net mode**

- 1. Press **Alt > Clr**. If prompted, enter the password **3434** to enter the **System Setup: Config** menu.
- 2. Press the right LCD arrow key to enter the **Configuration** menus.
- 3. Press the LCD up/down arrow keys to scroll through the options (restore default, VB settings, maxpro settings, network, language, back light, slider update, hardware test, about).

System Set: CONFIG

**Configuration** Maxpro Settings

- Scroll to the **Configuration: Maxpro settings** menu, then press **Ent**.
- 4. Select **By Serial Port** from the MAXPRO connection submenu, then press **Ent**.

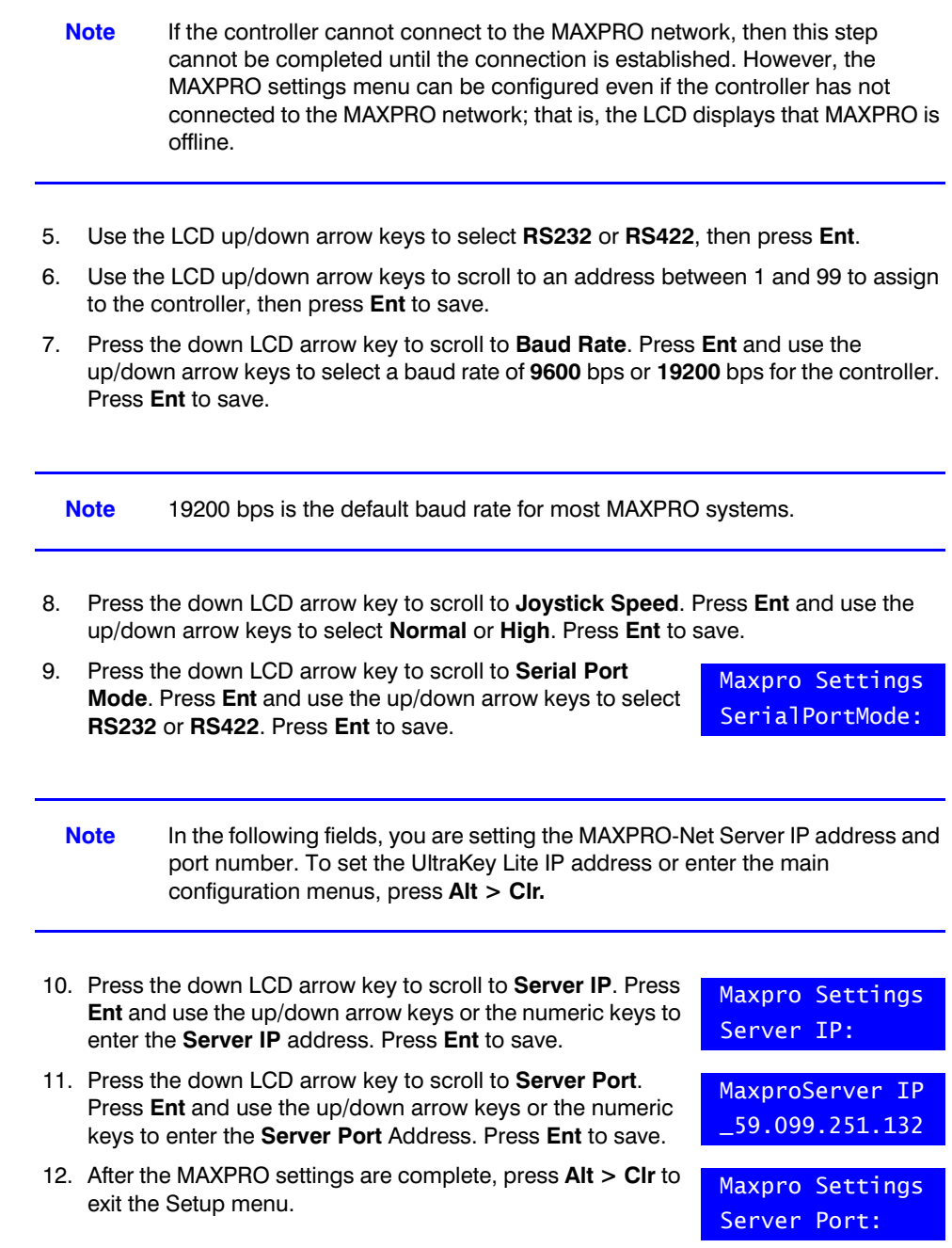

## **Step 4: Configure MAXPRO Mode Default Settings While Powering Up**

- 1. While powering up, when the **Time Left 3** menu displays, press **Alt > Monitor** to set the Maxpro mode.
- 2. Set the corresponding serial port as:

Time Left 3

Baud Rate: **19.2 KB** Data Bit: **7** Parity: **Even** Stop Bit: **1**

## <span id="page-55-0"></span>**Installing and Configuring an Ethernet Connection**

## **Step 1: Connect to the UltraKey Lite Ethernet Port**

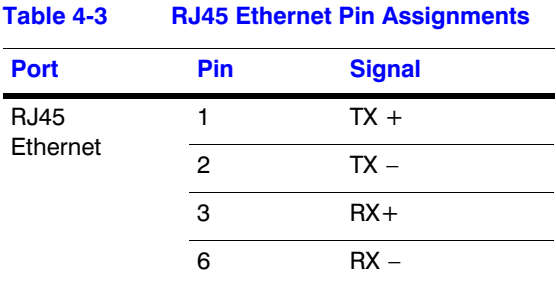

- 1. Plug an RJ45 network cable from the network to the controller Ethernet port. Up to 99 controllers can be connected to the network. See *[Figure 4-11](#page-55-1)*.
- 2. Connect MAXPRO-Net to the network. Refer to the applicable *MAXPRO-Net Installation Guide* for instructions.

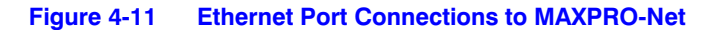

<span id="page-55-1"></span>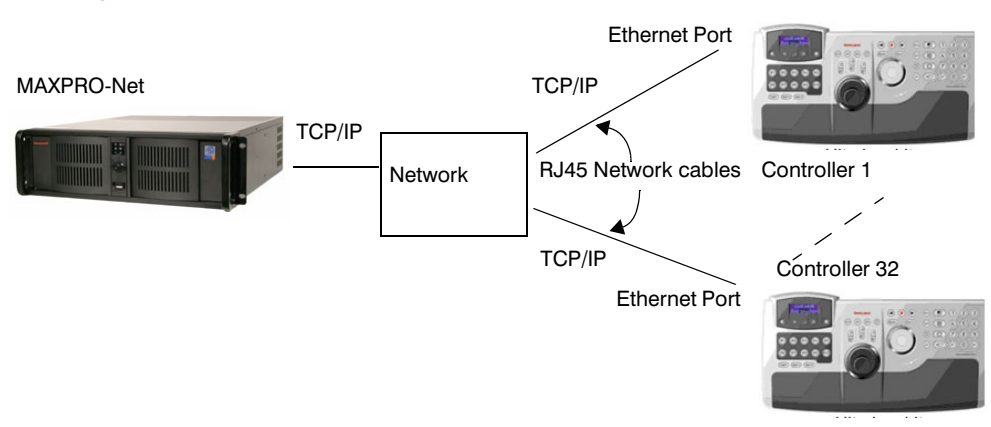

## **Step 2: Configure the Controller for MAXPRO Mode**

**Note** The controller factory defaults to VideoBloX mode, Address 1, baud rate 19200 bps. Follow the same steps as with the serial connection, *[Step 2:](#page-53-0)  [Configure the Controller for MAXPRO Mode](#page-53-0)* on page *54*.

## <span id="page-56-0"></span>**Step 3: Set and Configure for an Ethernet Connection**

- 1. From the MAXPRO connection submenu, select **Ethernet**.
	- **Note** If the controller cannot connect to the MAXPRO network, then this first step cannot be completed until the connection is established. However, the MAXPRO settings menu can be configured even if the controller has not connected to the MAXPRO network; that is, the LCD displays that MAXPRO is offline.
- 2. Press the LCD center key. The **Maxpro Settings: Keyboard ID** menu opens.

Maxpro Settings Keyboard ID:

- 3. Press **Ent**.
- 4. Use the LCD up/down arrow keys to scroll to an address between 1 and 99 to assign to the controller.
- 5. Press **Ent** to save.
- 6. Press the down LCD arrow key to scroll to **Joystick Speed**. Press **Ent** and use the up/ down arrow keys to select **Normal** or **High**. Press **Ent** to save.

**Note** In the following fields, you are setting the MAXPRO-Net Server IP address and port number. To set the UltraKey Lite IP address or enter the main configuration menus, press **Alt > Clr**.

- 7. Press the down LCD arrow key to scroll to **Server IP**. Press **Ent** and use the up/down arrow keys or the numeric keys to enter the **Server IP** address. Press **Ent** to save.
- 8. Press the down LCD arrow key to scroll to **Server Port**. Press **Ent** and use the up/down arrow keys or the numeric keys to enter the **Server Port** Address. Press **Ent** to save.
- 9. After the MAXPRO settings are complete, press **Alt > Clr** to exit the setup menu.

Maxpro Settings Server IP:

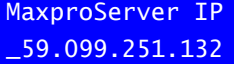

Maxpro Settings Server Port:

## **Step 4: Configure the Controller for an Ethernet Connection**

- 1. Press **Alt > Clr** to exit from the VideoBloX configuration menu.
- 2. Press **Alt > Clr** a second time to enter the **System Set** top menu.
- 3. Press the LCD down arrow key to scroll to the **System Set**: **Config** menu.

### System Set: CONFIG

**Configuration** 

Network

- 4. Press the right arrow key to enter the **Configuration** menus.
- 5. Press the LCD up/down arrow keys to scroll through the options (serial port, network, language, back light, slider update, cascade linkage, hardware test, about).
- 6. Scroll to the **Configuration: Network** menu, then press **Ent**.
- 7. There are three sub-menus in this menu (Show Net Infor, DHCP, and Manual Settings). The structure is as follows:

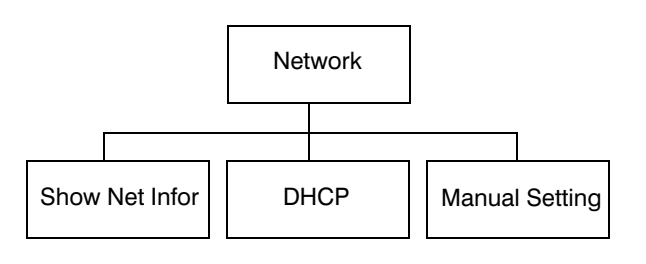

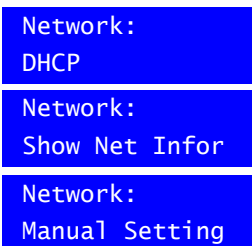

Network: DHCP

Succeeded!

Failed!

Please wait....

### **Show Net Infor Menu**

The Show Net Infor Menu displays the Network information, including IP Address, DNS, Gateway, and Netmask.

## **Automatically Configuring the Network Using DHCP**

The Dynamic Host Configuration Protocol (DHCP) is a computer networking protocol used by devices (DHCP clients) to obtain configuration information for operation in an Internet Protocol network. It is used to configure the network automatically.

Automatically configuring the network using the **DHCP** menu:

- 1. Press the LCD down arrow to scroll to the **Network: DHCP** menu.
- 2. Press **Ent** and the keyboard's network will be configured automatically.
	- If the network configuration is successfull, then a Succeeded! message displays.
	- If the network configuration was not successful, then a Failed! message displays.

When the nework configures successfully, the user can enter the Show Net Infor menu to see the IP Address, IP Address, DNS, Gateway and Netmask.

Network: Manual Setting

## **Manually Configuring the Network**

Manually configuring the network using the **Manual Setting** menu:

- 1. Press the LCD down arrow key to scroll to the **Network: Manual Setting** menu
- 2. When you are at the Network: Manual Setting menu, press **Ent**, then press the LCD up/down arrow keys to set the UltraKeyLite network parameters (IP address, gateway, netmask and DNS).
- 3. Press the LCD up/down arrow keys to scroll through the menu options to select **IP Address**, then press **Ent** to select.
	- a. Using the numeric key pad, enter an IP address, then press **Ent** to save. The LCD menu displays the message: IPAddr Changed.
- Network: IP Address IP Address 159.099.251.230 IP Addr Changed

Yes

b. Press the up/down arrow keys to select **Yes** to save or **No** to cancel, then press **Ent**.

**Note** In this field, you are setting the UltraKey Lite IP address. To set the VideoBloX IP address (for communication purposes), see *[Step 3: Set and Configure for](#page-56-0)  [an Ethernet Connection](#page-56-0)*.

- 4. Press the LCD up/down arrow keys to scroll through the menu options and select **Gateway**. Press **Ent**.
	- a. Using the number keys, enter a Gateway as required, then press **Ent** to save. The LCD menu displays the message: GW Changed.
	- b. Press the up/down arrow keys to select **Yes** to save or **No** to cancel, then press **Ent**.
- 5. Press the LCD up/down arrow keys to scroll through the menu options and select **NetMask**. Press **Ent**.
	- a. Using the number keys, enter a NetMask as required, then press **Ent** to save. The LCD menu displays the message: NetMsk Changed.
	- b. Press the up/down arrow keys to select **Yes** to save or **No** to cancel, then press **Ent**.
- 6. Press the LCD up/down arrow keys to scroll through the menu options and select **DNS**. Press **Ent**.
	- a. Using the number keys, enter a DNS as required, then press **Ent** to save. The LCD menu displays the message: DNS Changed.
	- b. Press the up/down arrow keys to select **Yes** to save or **No** to cancel, then press **Ent** to save

## <span id="page-59-1"></span>**Step 5: Setting the Keyboard Address While Powering Up**

**Table 4-4 Setting the Keyboard Address Key Address Key Address Alt > 1** 1 **Alt > F1** 11 **Alt > 2** 2 **Alt > F2** 12 **Alt > 3** 3 **Alt > F3** 13 **Alt > 4** 4 **Alt > F4** 14 **Alt > 5** 5 **Alt > F5** 15 **Alt > 6** 6 **Alt > F6** 16 **Alt > 7** 7 **Alt > F7** 17 **Alt > 8** 8 **Alt > F8** 18 **Alt > 9** 9 **Alt > F9** 19 **Alt > 0** 10 **Alt > F10** 20

While powering up, when the **Time Left 3** menu displays, press certain keys (see *[Table 4-4](#page-59-1)*) to set the keyboard address.

## <span id="page-59-0"></span>*(Optional)* **Configuring UltraKey Lite Using the Web Browser**

## **Logging into the Web Browser**

- 1. If not already done, navigate to, or copy and paste, the applicable IP address into your web browser:
	- LAN connections: for example, **http://192.168.1.9**
	- Crossover cable connections: for example, **http://192.168.1.9** (default)
- 2. In the **User Name** field enter **Administrator** (case sensitive).
- 3. In the **Password** field enter **1234** (default).
- 4. Click **Login**.

**Figure 4-12 UltraKey Lite Login page**

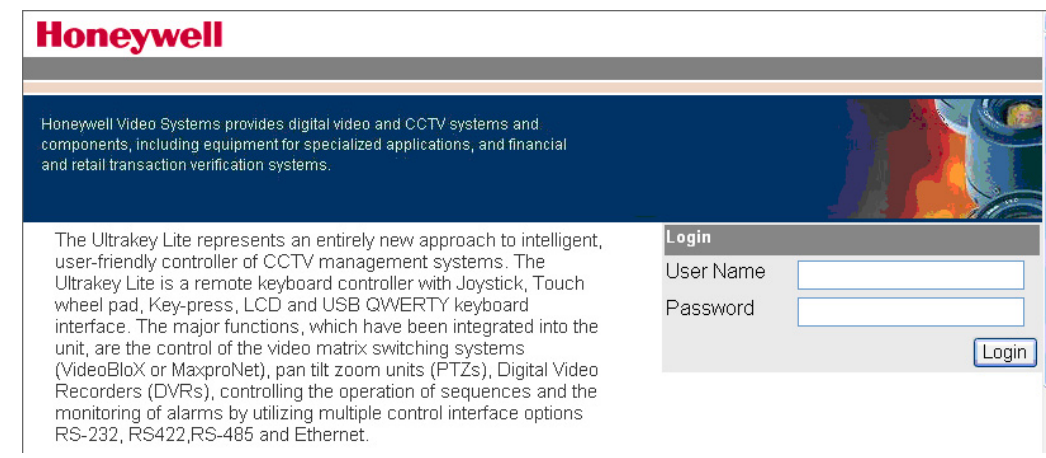

## **Step 1: Configure UltraKey Lite to MAXPRO Mode**

- 1. Log into the web browser.
- 2. From the top menu, click the **Configuration** tab. See *[Figure 4-13](#page-60-0)*.
- 3. From the side menu, click the **System Configurations** tab.
- 4. From the **System Mode** drop-down list, select **MAXPRO**.
- 5. From the **System Language** drop-down list, select **English** or **French**.
- 6. From the **Background Light** drop-down list select **ON** or **OFF**.
- <span id="page-60-0"></span>7. Click **Apply** to save the configuration, **Cancel** to exit without saving or **Default** to restore all factory default values.

### **Figure 4-13 System Configuration Tab**

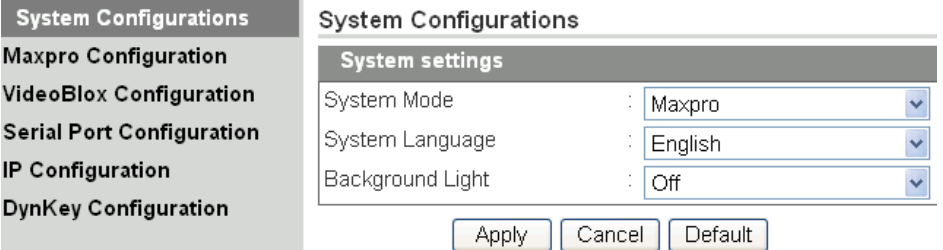

## **Step 2: Configure MAXPRO Network Settings**

- 1. From the side menu, click **MAXPRO Configuration**. See *[Figure 4-14](#page-61-0)*.
- 2. Under **Keyboard ID Setting**, enter a number between 1 and 99 to set the controller ID.
- 3. Enter the **IP address** and **Port Number** of the MAXPRO-Net server under **MAXPRO Device Network Setting**.
- 4. Under **Serial Port Setting**, select a **Baud Rate** from the drop-down list. Options are **9600** or **19200** bps.
- 5. Select a **Connect Mode** from the drop-down list. Options are **232** or **422**.
- 6. From the **Joystick speed** drop-down list, select **Normal** or **High**.
- <span id="page-61-0"></span>7. Click **Apply** to save the configuration, **Cancel** to exit without saving or **Default** to restore all factory default values.

#### **Figure 4-14 MAXPRO Configuration Tab**

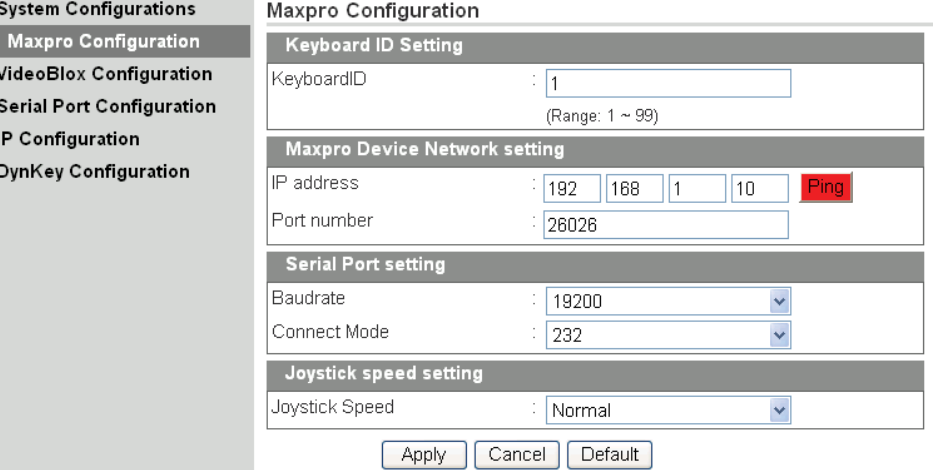

### **Checking the Network Connection Using the Ping Function**

After the IP address is entered and applied, press the **Ping** button.

- A green Ping button indicates the device at this IP address has replied to the ping.
- A red Ping button indicates the device at the IP address did not reply. Please check that the IP address is correct and that there is a valid network path between the two IP addresses.

## **Step 3A: Configure the Controller for a Serial Port Connection**

- 1. From the side menu, click **Serial Port Configuration**. See *[Figure 4-15](#page-62-0)*.
- <span id="page-61-1"></span>2. Under **Serial Port1 Settings**, select the following from each drop-down list as required:
	- **Baud Rate**: 9600 or 19200 bps
	- **Parity**: none, even or odd
	- **Stop Bits**: 1 or 2 bits
	- **Data Bits**: 7 or 8 bits
	- **Serial Mode**: RS232, RS422 or RS485
- 3. If required, repeat *[step 2](#page-61-1)* for **Serial Port2 Settings**.

<span id="page-62-0"></span>4. Click **Apply** to save the configuration, **Cancel** to exit without saving or **Default** to restore all factory default values.

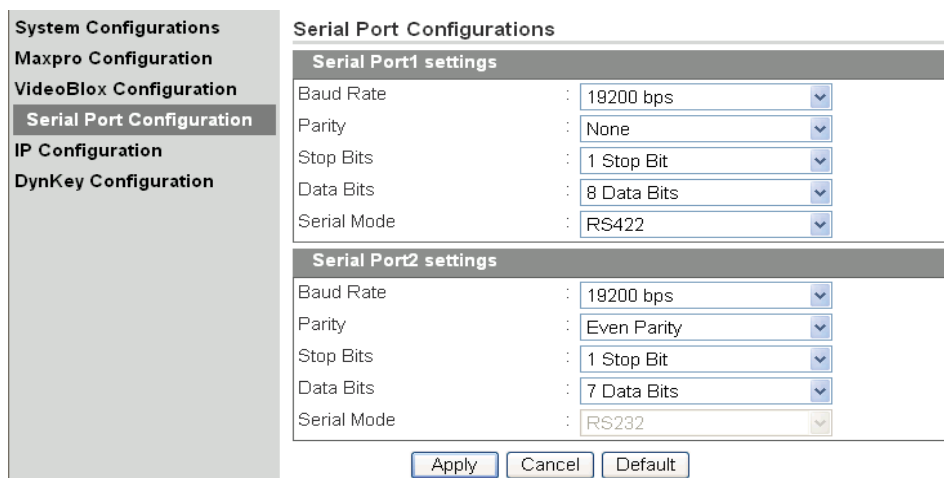

### **Figure 4-15 Serial Port Configuration Tab**

## **Step 3B: Configure the Controller for an Ethernet Connection**

- 1. From the side menu, click **IP Configuration**.
- 2. In each of the fields, enter **IP address**, **subnet mask**, **gateway** and **DNS** values.
- 3. Click **Apply** to save the configuration, **Cancel** to exit without saving or **Default** to restore all factory default values.

#### **Figure 4-16 IP Configuration Tab**

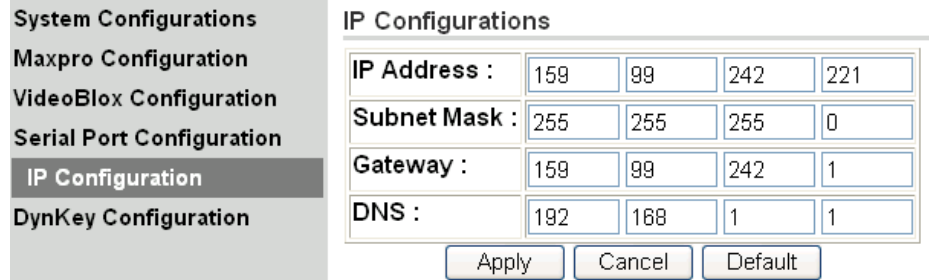

## **Step 4: Configuring the Dynamic Keys**

You can configure the hard keys on the web server.

1. From the side menu, click DynKey Configuration.

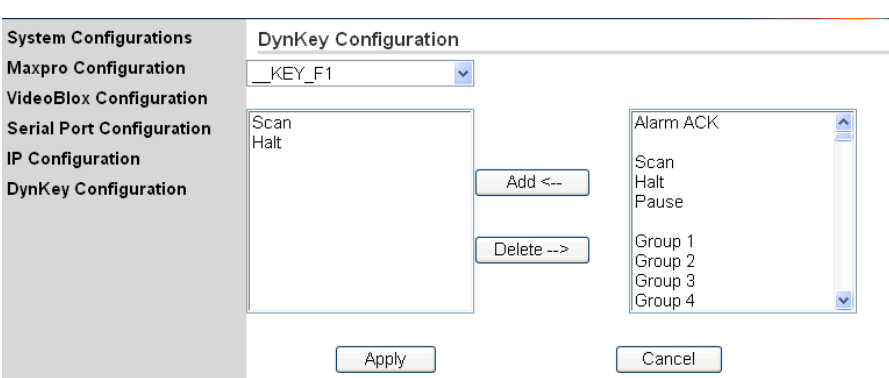

### **Figure 4-17 DynKey Configuration Tab**

- 2. In the drop-down menu, select the key you want to configure.
- <span id="page-63-0"></span>3. In the right column, select the function you want to add to the hard key, then click **Add**.

That selected function appears in the center column.

- 4. Repeat *[step 3](#page-63-0)* to add another function to the selected key.
- 5. Click **Apply** to save.

**Note** No more than 10 functions can be configured to a hard key.

**Note** Neither the number key (#) nor the Logon key can be configured.

## **System Administration and Troubleshooting**

In this section:

- *[System Administration Using the Controller LCD](#page-64-1)*, page *65*
- *[System Administration Using the Web Browser](#page-67-0)*, page *68*

## <span id="page-64-1"></span><span id="page-64-0"></span>**System Administration Using the Controller LCD**

To navigate all configuration LCD menus, see *[Figure 5-3](#page-69-0)* on *[page 70](#page-69-0)*.

## **Logging in and Navigating to the System Set: Config Menu**

- 1. If not already done, install and connect the controller to a power source. The UltraKey Lite LCD displays.
- 2. From the home screen, press **Alt > Clr** to enter the **Password** menu.
- 3. Enter the PIN password **3434**, then click **Enter** or **Login**. The **System Set: Mode** screen displays.

## **Setting the Screen Language**

- 1. Log into the controller.
- 2. From the **System Set: Config** menu, press the LCD up/down arrow keys to scroll to **Language**. Press **Ent**.
- 3. Press the LCD up/down arrow keys to scroll through the options and select **English** or **French**. Press **Ent** to save.

Configuration Language

## **Adjusting the Back Light**

- 1. Log into the controller.
- 2. From the **System Set: Config** menu, press the LCD up/down arrow keys to scroll to **Back Light**. Press **Ent**.
- 3. Use the LCD up and down arrow keys or the rotate the touch pad to adjust the back light intensity.

Configuration Back Light

## **Updating the Touch Pad Firmware**

Slider firmware should be updated whenever a new slider firmware version is released. Check regularly to make sure that you are using the most up-to-date slider firmware.

**Note** Slider firmware can be downloaded using the web browser. See *[Upgrading](#page-67-1)  [the UltraKey Lite Firmware](#page-67-1)* on page *68* to download the firmware. Using the procedure on *[page 68](#page-67-1)* will download the slider firmware file, but will not apply the update. Use the following procedure to update the slider firmware after downloading the firmware file.

- 1. Log into the controller.
- 2. From the **System Set: Config** menu, press the LCD up/down arrow keys to scroll to **Slider Update**. Press **Ent**.
- 3. The message Update Confirm? displays.
- 4. Press the LCD up arrow key to select **Yes** or **No**.
	- Select **Yes** and press **Ent** to upgrade the firmware.
	- Select **No** and press **Ent** to cancel.
- 5. If you select Yes, the message Slider Firmware: Download displays, followed by Download: OK.
- 6. Press **Ent** to exit the menu.

### **Viewing the Firmware Version**

- 1. Log into the controller.
- 2. From the **System Set: Config** menu, press the LCD up/down arrow keys to scroll to **About**. Press **Ent**. The LCD scrolls to display the firmware version.
- 3. Press any key to return to the previous menu.

## **Testing the Hardware**

- 1. Log into the controller.
- 2. From the **System Set: Config** menu, press the LCD up/down arrow keys to scroll to **Hardware Test**. Press **Ent**.
- 3. Press the LCD up/down arrow keys and press **Ent** to select one or all of the following test options:
	- **Key**: When you press a key, the key value and its state is displayed on LCD.
	- **Joystick**: When you move the joystick, values which present the PTZ (pan, tilt, zoom) positions of the joystick are displayed on the LCD.
	- **Serial port**: Confirms that the controller serial port is functioning.
	- **Slider**: When you rotate the touch pad, specific values are displayed on the LCD.
- 4. Press **Alt > Clr** to exit from these test menus.

## **Restoring Defaults**

- 1. Log onto the controller.
- 2. Use the LCD up/down arrow keys to scroll to **Restore Default** in the **System Set: Config** menu, then press **Ent**. A confirmation message Restore Defaults? appears in the display.

**Configuration** Restore default

**Configuration** Hardware test

- 3. Press the LCD up arrow key to select **Yes** or **No**.
	- Select **Yes**, then press **Ent** to restore the defaults.
	- Select **No**, then press **Ent** to cancel.

#### **Table 5-1 HJC5000 UltraKey Lite Controller Default Settings**

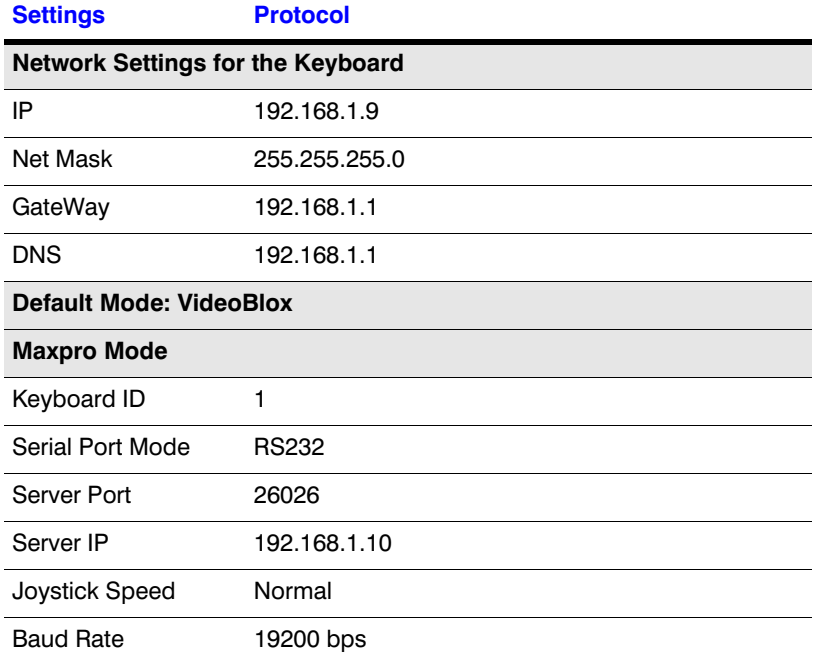

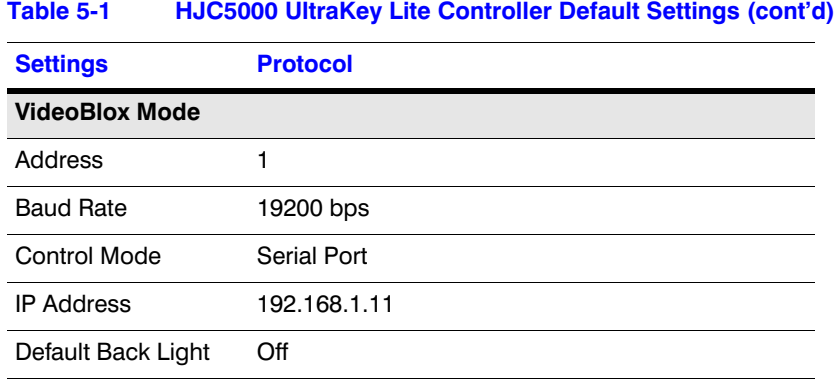

## <span id="page-67-0"></span>**System Administration Using the Web Browser**

### **Logging into the Web Browser**

- 1. If not already done, navigate to, or copy and paste, the applicable IP address into your web browser:
	- LAN connections: for example, **http://192.168.1.9**
	- Crossover cable connections: for example, **http://192.168.1.9** (default)
- 2. In the **User Name** field enter **Administrator** (case sensitive).
- 3. In the **Password** field enter **1234** (default).
- 4. Click **Login**.

## <span id="page-67-1"></span>**Upgrading the UltraKey Lite Firmware**

- 1. Log into the web browser.
- 2. From the top menu, click the **Upgrade** tab. The warning message: Please make sure the network connection is connected during system upgrading displays. See *[Figure 5-1](#page-68-0)*.
- 3. Click **OK**. The **Software Upgrade** menu opens.
- 4. **Select a Folder** from the drop-down list: **Application**, **FPGA**, **Kernel** or **Slider Firmware**.
- 5. In the **Select File** field, click **Browse**. Navigate to the file and click **OK**.
- 6. Click **Send** to start the upgrade process.

The Upgrade Status window opens. Messages display to indicate when old files are being erased and new files are being copied.

Change Password

Loc

When the process is complete, the message Upgrade success displays and the system reboots.

### **WARNING! Do not power off the keyboard during upgrading. Serious damage can occur to the firmware, rendering the keyboard inoperable.**

### **Figure 5-1 Software Upgrade Warning Message**

<span id="page-68-0"></span>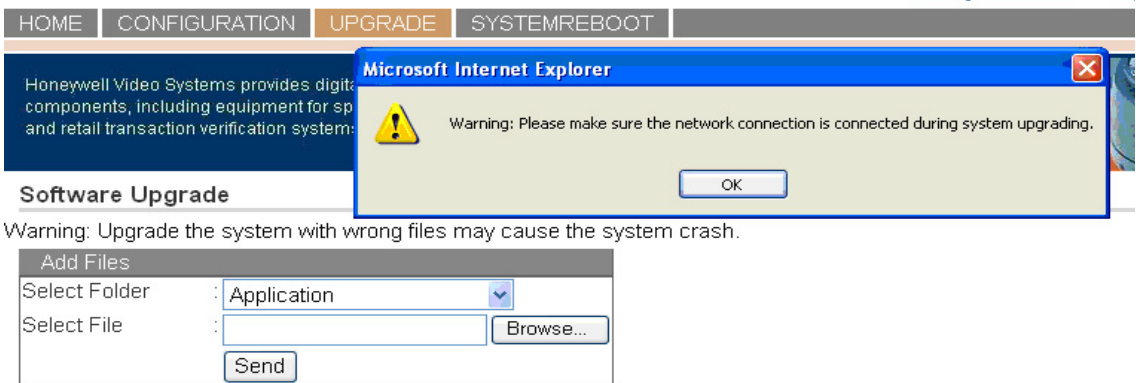

## **Rebooting UltraKey Lite**

- 1. Log into the web browser.
- 2. From the top menu, click the **System Reboot** tab. The **Reboot System** window opens.
- 3. Click **Reboot** to continue or click another tab or Logout to exit without rebooting.

## **Changing the UltraKey Lite Web Browser Password**

- 1. Log into the web browser.
- 2. In the upper right corner, click **Change Password**. See *[Figure 5-2](#page-68-1)*.
- 3. In the **Old Password** field, enter the current password
- 4. In the **New Password** field, enter a new password
- 5. Enter the new password in the **Confirm New Password** field.
- 6. Click **Apply** to set the new password or **Cancel** to exit without changing it.

### **Figure 5-2 Change Password Page**

#### <span id="page-68-1"></span>**Honeywell** version:V1.2.3.3 Change Password Logout HOME CONFIGURATION UPGRADE SYSTEMREROOT

<span id="page-69-0"></span>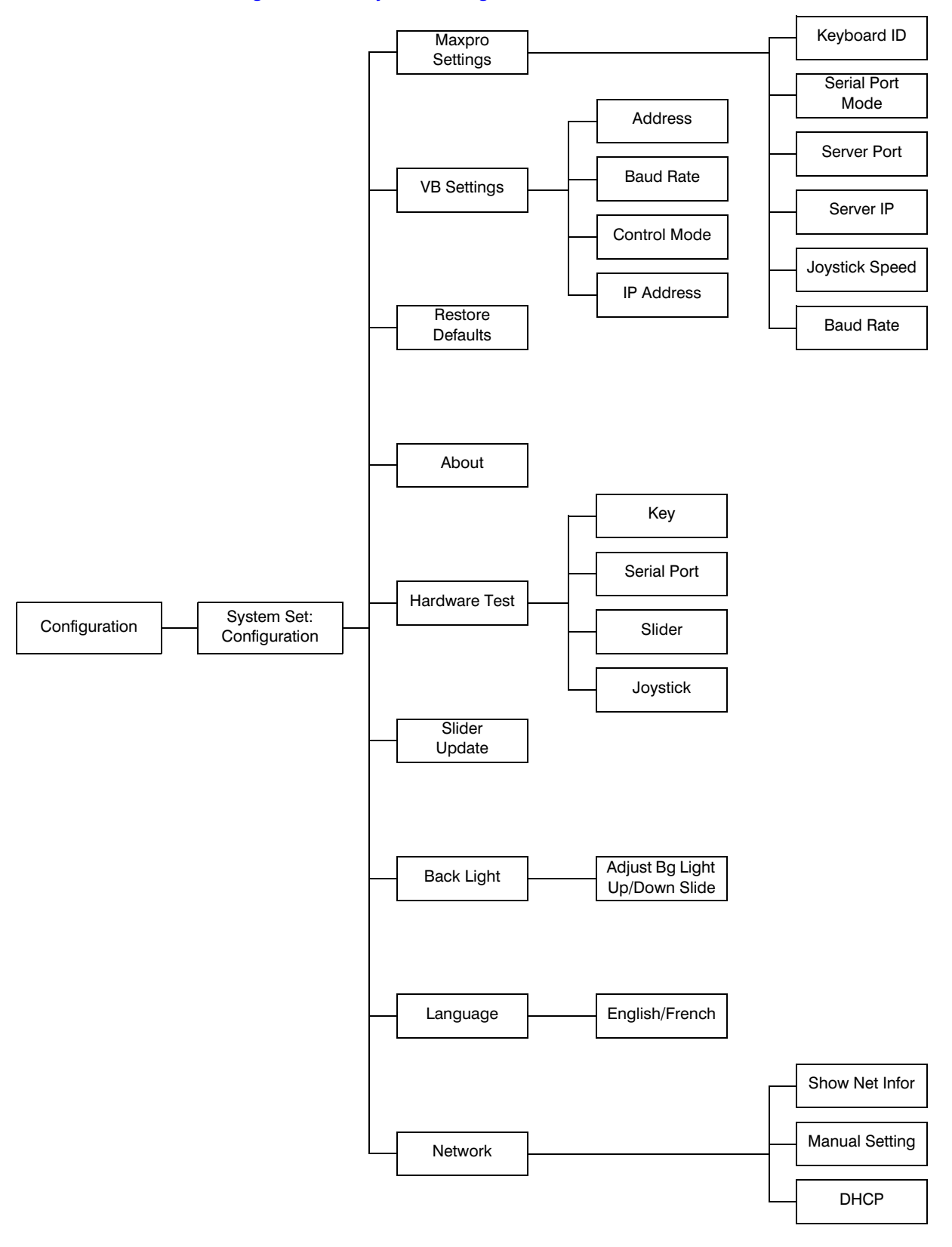

### **Figure 5-3 System Configuration LCD Menu Tree - All Modes**

Download from Www.Somanuals.com. All Manuals Search And Download.

### **Honeywell Systems Group (Head Office)**

2700 Blankenbaker Pkwy, Suite 150 Louisville, KY 40299, USA www.honeywellvideo.com ■ +1.800.796.2288

### **Honeywell Systems Group Europe/South Africa**

Aston Fields Road, Whitehouse Industrial Estate Runcorn, Cheshire, WA7 3DL, UK [www.honeywell.com/security/uk](http://www.honeywell.com/security/uk) ☎ +44.01928.754028

**Honeywell Systems Group Caribbean/Latin America** 9315 NW 112th Ave. Miami, FL 33178, USA www.honeywellvideo.com  $\textcircled{2}$  +1.305.805.8188

### **Honeywell Systems Group Pacific** Level 3, 2 Richardson Place North Ryde, NSW 2113, Australia [www.honeywellsecurity.com.au](http://www.honeywellsecurity.com.au) ■ +61.2.9353.7000

**Honeywell Systems Group Asia** 35F Tower A, City Center, 100 Zun Yi Road Shanghai 200051, China [www.asia.security.honeywell.com](http://www.asia.security.honeywell.com) ● +86 21.5257.4568

### **Honeywell Systems Group Middle East/N. Africa**

Post Office Box 18530 LOB Building 08, Office 199 Jebel Ali, Dubai, United Arab Emirates [www.honeywell.com/security/me](http://www.honeywell.com/security/me) +971.04.881.5506

### **Honeywell Systems Group Northern Europe** Ampèrestraat 41 1446 TR Purmerend, The Netherlands [www.honeywell.com/security/nl](http://www.honeywell.com/security/nl) +31.299.410.200

#### **Honeywell Systems Group Deutschland**

Johannes-Mauthe-Straße 14 D-72458 Albstadt, Germany [www.honeywell.com/security/de](http://www.honeywell.com/security/de) +49.74 31.8 01.0

### **Honeywell Systems Group France**

Immeuble Lavoisier Parc de Haute Technologie 3-7 rue Georges Besse 92160 Antony, France [www.honeywell.com/security/fr](http://www.honeywell.com/security/fr)  $\textcircled{2}$  +33.(0).1.40.96.20.50

### **Honeywell Systems Group Italia SpA**

Via della Resistenza 53/59 20090 Buccinasco Milan, Italy [www.honeywell.com/security/it](http://www.honeywell.com/security/it) +39.02.4888.051

### **Honeywell Systems Group España**

Avenida de Italia, n° 7 P.I. - C.T.C. Coslada 28820 Coslada, Madrid, Spain [www.honeywell.com/security/es](http://www.honeywell.com/security/es) +34.902.667.800

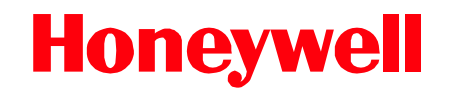

**[www.honeywellvideo.com](http://www.honeywellvideo.com) +1.800.796.CCTV (North America only) HVSsupport@honeywell.com**

Document 800-07422 – Rev A – 08/10

© 2010 Honeywell International Inc. All rights reserved. No part of this publication may be reproduced by any means without written permission from Honeywell. The information in this publication is believed to be accurate in all respects. However, Honeywell cannot assume responsibility for any consequences resulting from the use thereof. The information contained herein is subject to change without notice. Revisions or new editions to this publication may be issued to incorporate such changes.
Free Manuals Download Website [http://myh66.com](http://myh66.com/) [http://usermanuals.us](http://usermanuals.us/) [http://www.somanuals.com](http://www.somanuals.com/) [http://www.4manuals.cc](http://www.4manuals.cc/) [http://www.manual-lib.com](http://www.manual-lib.com/) [http://www.404manual.com](http://www.404manual.com/) [http://www.luxmanual.com](http://www.luxmanual.com/) [http://aubethermostatmanual.com](http://aubethermostatmanual.com/) Golf course search by state [http://golfingnear.com](http://www.golfingnear.com/)

Email search by domain

[http://emailbydomain.com](http://emailbydomain.com/) Auto manuals search

[http://auto.somanuals.com](http://auto.somanuals.com/) TV manuals search

[http://tv.somanuals.com](http://tv.somanuals.com/)